# UC PHONE DW-820

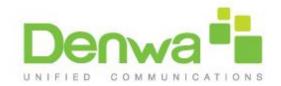

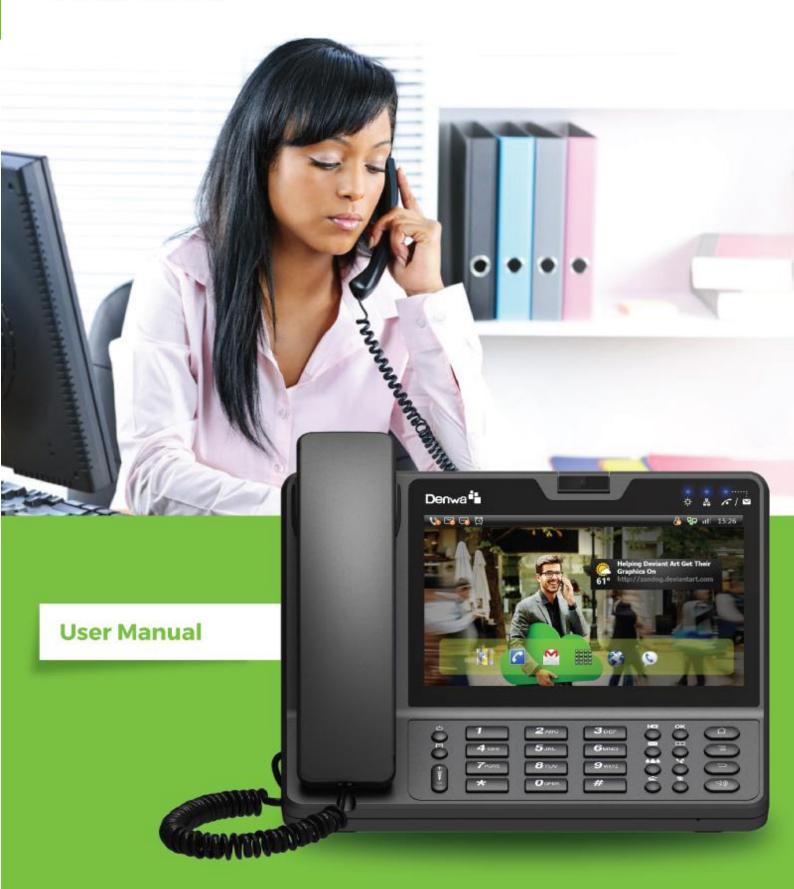

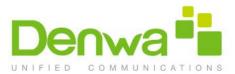

# Content

| 1 Welcome                                          | 6  |
|----------------------------------------------------|----|
| 2 Product Overview                                 | 8  |
| 2.1 Instruction                                    | 8  |
| 2.2 Technical Specification                        |    |
| 2.3 Equipment Appearance And Interface Description | 10 |
| 2.3.1 Interface Description                        | 11 |
| 2.3.2 Keypad Description                           | 11 |
| 2.4 Indicators                                     | 12 |
| 3 Installation                                     | 13 |
| 3.1 Equipment Packaging                            | 13 |
| 3.2 Connecting Video Phone                         |    |
| 3.3 Installation Considerations                    | 14 |
| 4 Getting Started                                  | 15 |
| 4.1 Basic Operation                                |    |
| 4.1.1 Main Screen Instruction                      |    |
| 4.1.2 Status And Notifications Instruction         | 16 |
| 4.1.3 Using The Touchscreen                        | 17 |
| 4.1.4 Startup And Shutdown                         | 17 |
| 4.1.5 View / Turn Off Notifications                | 18 |
| 4.2 Connecting To Network And Wi-Fi                | 18 |
| 4.2.1 Configuring Static IP                        | 19 |
| 4.2.2 Configuring DHCP                             | 20 |
| 4.2.3 Configuring PPPOE                            | 21 |
| 4.2.4 Configuring Wi-Fi                            | 22 |
| 4.3 SIP Account Configuration                      | 26 |
| 4.3.1 Add Account                                  |    |
| 4.3.2 SIP Account ON/OFF                           |    |
| 4.3.3 Modify/Remove SIP Account                    |    |
| 4.4 Sound                                          |    |
| 4.4.1 Silent Mode                                  |    |
| 4.4.2 Volumes                                      |    |
| 4.4.3 Ringtone                                     |    |
| 4.4.4 System Sound                                 |    |
| 4.5 Audio Settings                                 |    |
| Video Settings                                     |    |
| 4.7 Call Settings                                  |    |
| 4.7.1 Always forwarding&Forwarding Number          |    |
| 4.7.2 Call forwarding busy&Forwarding Number       |    |
| 4.7.3 No Answer Forwarding&Forwarding Number       |    |
| 4.7.5 Do Not Dicturb                               |    |
| 4.7.5 Do Not Disturb                               |    |
| 4./.U Call Waltill                                 |    |

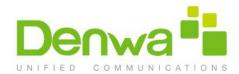

| 4.7.7 Playtone                                               | 39                           |
|--------------------------------------------------------------|------------------------------|
| 4.7.8 Intercom                                               | 39                           |
| 4.7.9 Hotline                                                | 39                           |
| 4.8 Dial Plan                                                | 40                           |
| 4.9 Auto Provision                                           | 41                           |
| 4.10 Personalize                                             | 42                           |
| 4.10.1 Log Level                                             | 42                           |
| 4.10.2 Hook Mode                                             | 43                           |
| 4.11 Reboot Manager                                          | 43                           |
| 4.11.1 Reboot time                                           | 43                           |
| 4.11.2 Status of time                                        | 43                           |
| 4.11.3 Status of active                                      | 43                           |
| 4.11.4 Reboot settings                                       | 44                           |
| 4.12 Date & Time                                             | 44                           |
| 4.13 Personalization Settings                                | 46                           |
| 4.13.1 Wallpaper                                             | 46                           |
| 4.13.2 Widgets                                               | 47                           |
| 4.13.3 Shortcuts                                             | 49                           |
| 4.13.4 Modify Extended Bar                                   | 50                           |
| 4.13.5 Ringtone                                              | 50                           |
| 4.14 Backup & Reset                                          | 51                           |
| Function                                                     | 52                           |
| 5.1 Call Function                                            | 52                           |
| 5.1.1 Make A Call                                            | 52                           |
| 5.1.2 Dial Out From Contact                                  |                              |
| 5.1.3 Receive A Call                                         |                              |
| 5.1.4 Call Options                                           | 57                           |
| 5.1.5 Call Records                                           |                              |
| 5.2 Contacts                                                 | 60                           |
| 5.2.1 Local Phone Book                                       | 61                           |
| 5.2.2 Broadsoft Phone Book                                   | 64                           |
| 5.2.3 Remote Phone Book                                      |                              |
|                                                              |                              |
| 5.2.4 LDAP                                                   |                              |
| 5.2.4 LDAP                                                   | 64                           |
|                                                              | 64<br>65                     |
| 5.2.5 Group                                                  | 64<br>65<br>66               |
| 5.2.5 Group                                                  | 64<br>65<br>66               |
| 5.2.5 Group<br>5.3 BLF<br>5.4 Intercom                       | 64<br>65<br>66<br>68         |
| 5.2.5 Group                                                  | 64<br>65<br>66<br>68<br>70   |
| 5.2.5 Group 5.3 BLF 5.4 Intercom 5.5 Call Return 5.6 BLFList | 64<br>65<br>66<br>70<br>71   |
|                                                              | 4.7.9 Hotline  4.8 Dial Plan |

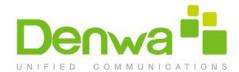

|     | 5.10 Conference                              | 75  |
|-----|----------------------------------------------|-----|
|     | 5.10.1 Create 3-way conference               | 75  |
|     | 5.11 Transfer                                | 78  |
|     | 5.11.1 Blind Transfer                        | 78  |
|     | 5.11.2 Attended Transfer                     | 78  |
|     | 5.12 Keypad Input                            | 78  |
|     | 5.13 Webpage Browser                         | 79  |
|     | 5.13.1 Open The Webpage                      | 79  |
|     | 5.14 Camera                                  | 81  |
|     | 5.14.1 Photograph Mode                       | 81  |
|     | 5.15 Gallery                                 | 82  |
|     | 5.15.1 View Photo & Picture & Video          | 82  |
|     | 5.16 Bluetooth                               | 83  |
|     | 5.16.1 Turning Bluetooth On /Off             | 84  |
|     | 5.16.2 Changing Bluetooth Device Name        | 84  |
|     | 5.16.3 Paring DW-820 With A Bluetooth Device | 84  |
|     | 5.16.4 Un-pairing A Bluetooth Device         | 85  |
|     | 5.17 USB                                     | 85  |
|     | 5.18 Calendar                                | 86  |
|     | 5.18.1 Add An Account                        | 86  |
|     | 5.18.2 View Calendar                         | 87  |
|     | 5.18.3 New Activities                        | 87  |
|     | 5.18.4 Edit Activities                       | 88  |
|     | 5.18.5 Delete Activities                     | 88  |
|     | 5.19 Clock                                   | 89  |
|     | 5.19.1 Alarm                                 | 89  |
|     | 5.19.2 Countdown Timer                       | 91  |
|     | 5.19.3 Stopwatch                             | 92  |
|     | 5.20 Email                                   | 92  |
|     | 5.20.1 Add A New Email Account               | 92  |
|     | 5.21 Music                                   | 93  |
|     | 5.22 Explorer                                | 94  |
|     | 5.23 Video Player                            | 95  |
|     | 5.23.1 Floating Browse Mode                  | 96  |
|     | 5.24 Others                                  | 97  |
|     | 5.24.1 Apk Installer                         | 97  |
|     | 5.24.2 Ping Tool                             | 99  |
| 6 S | oftware Upgrade                              | 102 |
|     | 6.1 Immediate Update                         |     |
|     | 6.1.1 Select Other Upgrade Package           |     |
|     | 6.1.2 Local Undate                           | 103 |

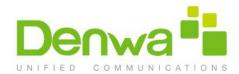

| 6.1.3 Ren       | note Update                | 104 |
|-----------------|----------------------------|-----|
| 6.2 Auto Upda   | ate Period                 | 105 |
| 6.3 Upgrade o   | n the web                  | 106 |
| 6.4 Check Upd   | late After System Power On | 106 |
| 7 System Main   | tenance                    | 107 |
| 7.1 System Sta  | ate Inspection             | 107 |
| 7.2 IP Query    |                            | 107 |
| 7.3 SIP Accour  | nt Registration Query      | 108 |
| 7.4 Backup & I  | Reset                      | 109 |
| 7.5 Failure Pro | ocess                      | 109 |
| 8 Web Interface | e                          | 111 |
| 8.1 Web login   |                            | 111 |
| 8.2 Status->Ba  | asic                       | 111 |
| 8.3 Account->   | Basic                      | 113 |
| 8.4 Account->   | Advanced                   | 115 |
| 8.5 Network ->  | >Advanced                  | 118 |
| 8.6 Phone ->C   | all Feature                | 119 |
| 8.7 Phone->Aเ   | udio                       | 122 |
| 8.8 Phone->Vi   | deo                        | 123 |
|                 | rt Key                     |     |
|                 | Replace Rule               |     |
|                 | Dial Plan                  |     |
|                 | Action URL                 |     |
|                 | Multicast                  |     |
|                 | ok->Local Book             |     |
|                 | ok->Remote Book            |     |
|                 | ok->Call Log               |     |
|                 | ok->LDAP                   |     |
|                 | ok->Broadsoft              |     |
|                 | ->Basic                    |     |
|                 | ->Advanced                 |     |
| •               | >Basic                     |     |
| 8.22 Security-  | >Advanced                  |     |

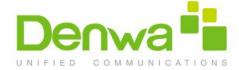

# 1 Product Overview

## 1.1 Instruction

DW-820 is an Android-based multimedia terminal with a 7 inch touch screen and a 2M CMOS sensor camera. It supports H.264/H.263 codec with adaptive bandwidth adjustment. The 7 inch touch screen offers excellent user experiences such as high quality videophone, smooth internet surfing, various Android Apps and daily information.

DW-820 provides 2 Ethernet ports, 1USB, 1HDMI, and one 3.5mm headset/audio port.

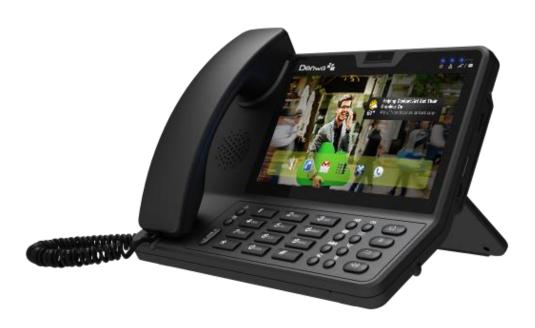

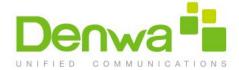

# 1.2 Technical Specification

| Model                  | DW-820                                                                                                    |  |  |
|------------------------|----------------------------------------------------------------------------------------------------|--|--|
| Graphic Display        | • 7 inch capacitive touch screen TFT LCD, 1024x600 pixels, 16:9 wide screen aspect ratio                                                                                                    |  |  |
| Camera                 | 2 mega pixels CMOS camera, free rotation                                                                                                    |  |  |
| Network Protocol       | SIP RFC3261,TCP/UDP/IP,PPPOE,RTP/RTCP                                                                                                    |  |  |
| Operation System       | Android 4.2                                                                                                    |  |  |
| Voice Codec            | <ul> <li>G.711A/U, G.723, G.729a/b, G.722, iLBC,</li> <li>AMR-NB, AMR-WB, OPUS</li> </ul>                                                                                                    |  |  |
| Video Codec            | ● H.263, H.264                                                                                                    |  |  |
| DTMF Modes             | Inband, RFC2833, SIP INFO                                                                                                    |  |  |
| Audio Features         | VAD, CNG, Echo Canceller G.165/G.168                                                                                                    |  |  |
| Video Features         | <ul> <li>QCIF, CIF, 4CIF, VGA,720P</li> <li>Video bitrate: 64kbps~2Mbps</li> <li>PIP</li> <li>Full Screen</li> <li>local video ON/OFF control</li> <li>Image Codec: JPEG, GIF, PNG, BMP</li> </ul>                                                   |  |  |
| Others                 | <ul> <li>Download content from the specified server</li> <li>Information receiving, storing, and rendering capabilities</li> <li>Web browser</li> <li>Contacts and Call records management</li> <li>Support playing local or online video</li> </ul> |  |  |
| Network Interface      | <ul> <li>Dual switched 10/100/1000Mbps port, supporting         IEEE802.11af and IEEE802.az Energy Efficient Ethernet;         optional PoE     </li> </ul>                                                                                          |  |  |
| Wi-Fi                  | ● IEEE802.11 b/g/n                                                                                                    |  |  |
| Expansion<br>Interface | USB 2.0, 3.5mm headset jack, HDMI                                                                                                    |  |  |
| IP assignment          | Static IP, DHCP, PPPoE                                                                                                    |  |  |
| Management             | LCD Menu Configuration,TR069, WebUI                                                                                                    |  |  |
| Dimension              | • 240×192×106mm                                                                                                    |  |  |

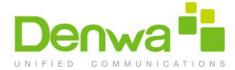

# 1.3 Equipment Appearance And Interface Description

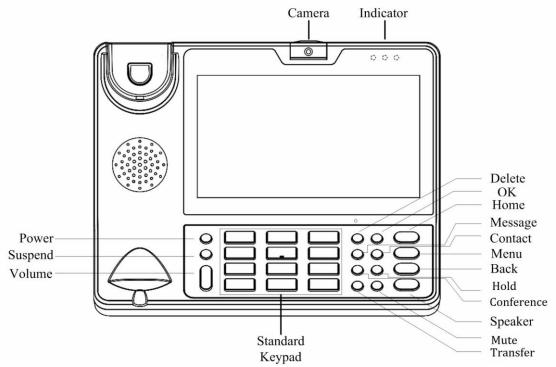

Figure 1-1 DW-820 Front View

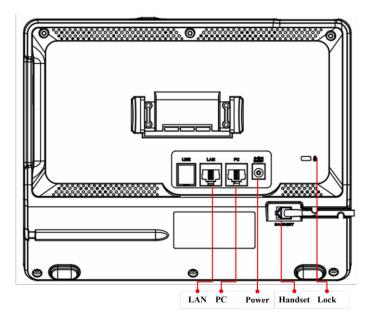

Figure 1-2 DW-820 Rear View

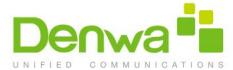

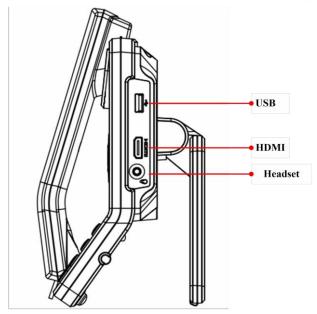

Figure 1-3 DW-820 Profile View

# **1.3.1** Interface Description

| Interface     | Description                                                          |
|---------------|----------------------------------------------------------------------|
| Camera        | Adjustable camera shooting angle, rotate down the camera to "off"    |
|               | angle.                                                               |
| USB interface | External USB storage device                                          |
| Headset       | Connect to 3.5mm stereo headphone, headset device                    |
| HDMI          | Use HDMI cable to output the video to a TV screen                    |
| LAN           | Network interface can be connected to a hub, switch or other network |
|               | access devices. It also supports POE (Power over Ethernet) .         |
| PC            | Share the network access from LAN port, and for PC and other         |
|               | equipment connection                                                 |
| Power         | Connect to 12V adapter, Power supply                                 |
| Handset       | Connect to handset                                                   |
| Lock          | Lock the video phone with a Laptop lock                              |

**Note:** If Power over Ethernet is being used, do not plug in the AC adapter.

# 1.3.2 Keypad Description

| Interface | Description                              |
|-----------|------------------------------------------|
| Power     | Turn on/off the LCD, Reboot, Silent mode |
| Suspend   | Turn on/off the LCD, Reboot, Silent mode |

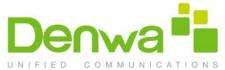

| Volume          | Press + or – for the phone volume adjustment |                                                               |  |
|-----------------|----------------------------------------------|---------------------------------------------------------------|--|
| Standard Keypad | Input the number or symbol                   |                                                               |  |
|                 | Delete                                       | Delete a character before the cursor                          |  |
|                 | OK                                           | Same function with soft keyboard "Enter" key                  |  |
|                 | Message                                      | Optional                                                      |  |
|                 | Contact                                      | Enter in to the contacts list, you can view the local contact |  |
| Function Key    | Conference                                   | The first party is held in the case, according to a           |  |
| Tunetion key    |                                              | conference key, the first party can be combined to achieve    |  |
|                 |                                              | a tripartite meeting                                          |  |
|                 | Hold                                         | To hold a call during the call                                |  |
|                 | Transfer                                     | To transfer the current call to the third party               |  |
|                 | Mute                                         | The other party cannot heard the voice during the call        |  |
| Home            | $\bigcirc$                                   | Return to the main screen, and long press, it will display    |  |
|                 |                                              | recently used applications                                    |  |
| Menu            |                                              | To call up the System or program setup menu                   |  |
| Back            | 2                                            | Return to the previous menu                                   |  |
| Speaker         | 4))                                          | Speaker                                                       |  |

# 1.4 Indicators

| Indicator Name     | Icon | Status   | Description                           |
|--------------------|------|----------|---------------------------------------|
| Power              | 茶    | ON       | System is under working               |
| rowei              | ሳላ   | OFF      | System is not working                 |
| Network Connection | 器    | ON       | Network (LAN Port) is connected       |
|                    |      | OFF      | Network (LAN Port) is disconnected    |
|                    |      | Flashing | Contains Miss Calls or Unread Message |
| Information / / V  |      | OFF      | Normal status                         |

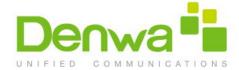

# 2 Installation

# 2.1 Equipment Packaging

| Name              | Quantity |
|-------------------|----------|
| Main Case         | 1        |
| Handset           | 1        |
| Phone Cord        | 1        |
| Power Adapter     | 1        |
| Ethernet Cable    | 1        |
| Quick Start Guide | 1        |

# 2.2 Connecting Video Phone

# Connection diagram

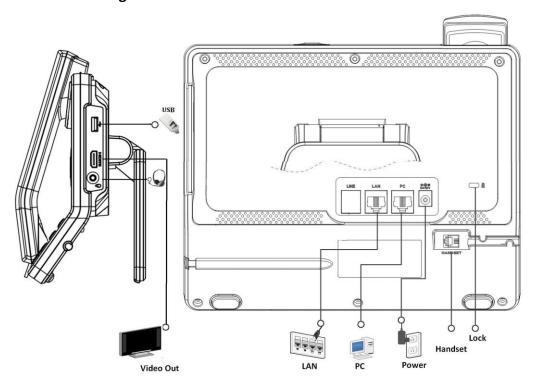

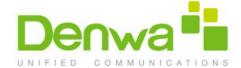

### Connecting to Network

Use the matched network cable to connect the LAN Port of the video phone to the Router or Switch. Viewing the top right corner of the screen, if the indicator light is on, network cable is connected properly.

### Connecting to PC

Use the matched network cable to connect the PC Port of the video phone. The PC can access to the internet network via PC Port of the video phone.

### 2.3 Installation Considerations

This product is a desktop product, and here are some safety recommendations about the installation and the usage:

- Do not use this product near water, such as: bath, washbasin, kitchen sink and other damp places and so on;
- Place the device in a place away from heat;
- Place the device away from traffic areas to prevent collisions;
- Please use the equipment with the matching power adapter or POE;

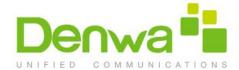

# 3 Getting Started

# 3.1 Basic Operation

### 3.1.1 Main Screen Instruction

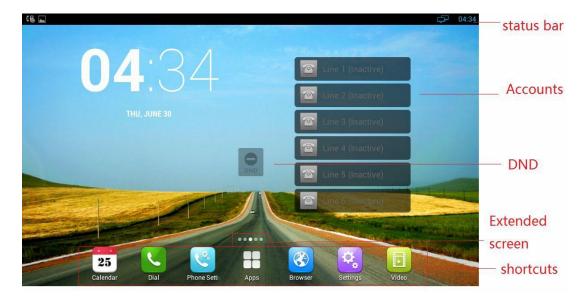

- Status bar, at the top of the screen, displaying the status of system information.
- Do Not Disturb plug-in, when enabled DND, prohibit incoming calls in;
   Incoming call will be normal when DND is closed.
- Accounts, DW-820 supports 6 lines. Accounts list will show the status of the current account.
- Extended Screen Prompt, Display the location of current screen page; and show how many pages extended.
- Shortcuts, at the bottom of the screen, user can drag a shortcut to this region to achieve the replacement of the shortcut. Supports max six shortcuts.

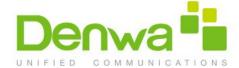

# 3.1.2 Status And Notifications Instruction

The status bar in main screen is divided into two zones, notification area and status area, as shown below:

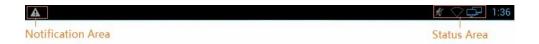

### Status Area

| Icon     | Description              |
|----------|--------------------------|
| <b>-</b> | Network is connected     |
|          | Network is not connected |
| 纷        | Mute mode                |
| 0        | Alarm clock is set       |
| P        | PPPOE is connected       |
|          | PPPOE is failed          |

### **Notification Area**

| Icon     | Description                                     |
|----------|-------------------------------------------------|
| €8       | SIP account is registered                       |
| ×        | Missed call, number means how many missed calls |
| <u>+</u> | Downloading                                     |
| <u> </u> | Uploading                                       |
|          | Receive a new email                             |
| ī        | An event is coming                              |

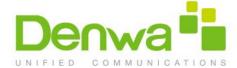

### 3.1.3 Using The Touchscreen

### Tap

To select items on the screen (e.g., setting options, apps); to press onscreen buttons; to type letters and symbols using the onscreen keyboard.

#### Touch and Hold

Touch the item on the screen and hold it without lifting your finger from the screen till an action occurs.

For example, touch and hold on a picture to bring up operation options.

### Drag

Touch and hold an item for a few seconds first. Once the item has a red frame activated, or a move option shows up, keep your finger on the screen and move it until the target position is reached. Then lift your finger up to release.

#### Slide

Move your finger fast across the screen to slide. To view different idle screens or menu pages, slide left or right; to view the status bar on top of the screen, place your finger on the bar and slide it down. If your finger stays on the screen for too long, the item may be selected and sliding won't occur.

#### Double-click

Click on the screen twice in quick succession, for example, when user surfs in browser, you can quickly click twice on the page, the page can be enlarged.

#### Pinch

Place two fingers on the screen, then pinch them together (zoom out) or spread them apart (zoom in). This could be used in a picture.

### 3.1.4 Startup And Shutdown

### Startup

Connect to the power supply, the system automatically starts up.

#### Shutdown

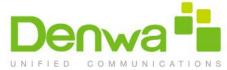

If you do not use the device, directly remove the power supply, to save electricity.

#### Reboot

If you need to restart the device, according to the following steps:

- 1) Press and hold the "Power" button until the pop-up "Options" menu.
- 2) Click the "Reboot"

### 3.1.5 View / Turn Off Notifications

When viewing notifications, simply press and hold the status bar from the left side and drag down, as shown below:

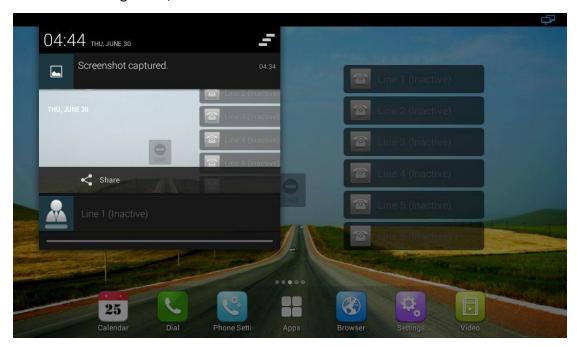

To turn off notifications, simply hold the notice at the bottom of the screen and then

drag up or press the "Back" on the hard keyboard. Click on the icon clear

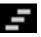

to

up the notice

# 4.2 Connecting To Network And Wi-Fi

DW-820 supports a variety of network connections (Ethernet, Wireless) and device Network connections includes four modes, Static IP, DHCP, PPPOE, Wi-Fi access. DHCP is the default configuration. Device connections include EHS headset, USB and Bluetooth device.

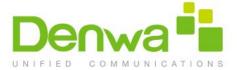

# 4.2.1 Configuring Static IP

You can select one of the following methods to enter the static IP configuration:

- Mode 1: In the main screen, press "Menu" key on the hard keyboard-> System
   Settings-> Wireless & Networks-> Ethernet- > Using static IP.
- Mode 2: In the main screen, tap
   Settings-> Wireless & Networks->
   Ethernet -> Using static IP.
- Mode 3: Drag down the status bar from the right side, click SETTINGS
   ->Wireless & Networks-> Ethernet->Use static IP.
- Mode 4: In the main screen, tap
   Network Settings->Access Mode->Static
   IP.

Configuration page is shown as below:

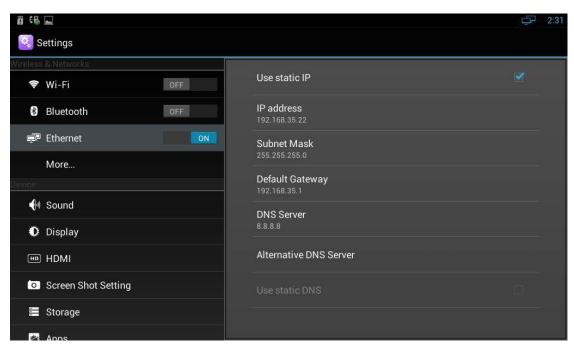

### Configuration parameters specification:

| Parameter              | Specification                     |
|------------------------|-----------------------------------|
| IP address             | set the IP address of the device  |
| Subnet Mask            | set the subnet mask of the device |
| Default Gateway        | set the default gateway           |
| DNS Server             | set the DNS address               |
| Alternative DNS Server | set the backup DNS address        |

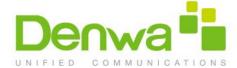

### 4.2.2 Configuring DHCP

You can select one of the following methods to enter the DHCP configuration:

- Mode 1: In the main screen, press "Menu" key on the hard keyboard-> System
   Settings-> Wireless & Networks-> Ethernet-> uncheck Using static IP.
- Mode 2: In the main screen, tap
   Settings-> Wireless & Networks->
   Ethernet -> uncheck Using static IP.
- Mode 3: Drag down the status bar, click SETTINGS icon
   ->Wireless
   & Networks-> Ethernet-> uncheck Use static IP.
- Mode 4: In the main screen, tap
   Network Settings->Access Mode->DHCP.

Configuration page is shown as below:

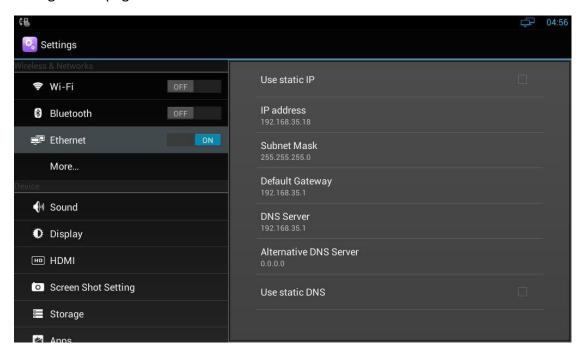

#### Note:

- 1) If DHCP acquired IP, it will display dynamic IP address information on the location of static IP configuration, cannot be modified, and there is a item of Use static DNS at the bottom the alternative DNS server, when checked, you can modify the primary DNS address and Secondary DNS address.
- 2) If DHCP is failed, the IP address will show as: 0.0.0.0.

### 4.2.3 Configuring PPPOE

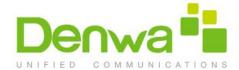

You can select one of the following methods to enter the PPPOE configuration:

- Mode 1: In the main screen, press "Menu" key on the hard keyboard-> System
   Settings-> Wireless & Networks -> Ethernet ->More ->PPPOE.
- Mode 2: In the main screen, tap
   Settings-> Wireless & Networks->
   Ethernet -> More ->PPPOE.
- Mode 3: Drag down the status bar, click SETTINGS
   & Networks-> Ethernet-> More ->PPPOE.

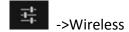

Configuration page is shown as below:

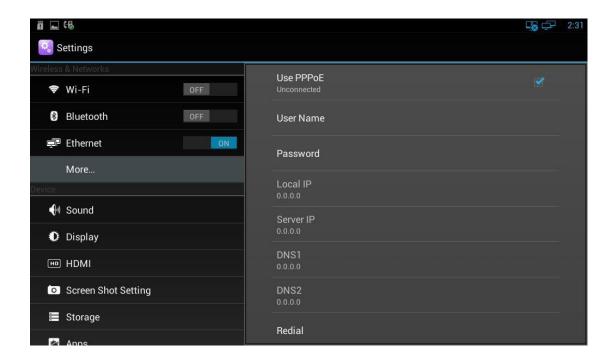

### Parameters specification:

| Parameter | Specification                                 |
|-----------|-----------------------------------------------|
| Use PPPOE | Check is to enable PPPOE, otherwise, disable. |
| User Name | PPPOE account, provided by ISP                |
| Password  | PPPOE password, provided by ISP               |

### Proceed as follows:

1) Check Use PPPOE

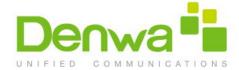

2) Enter the correct user name and password of PPPOE

### Note:

- 1) After dialing, can display the acquired IP address, server IP, the primary DNS, Secondary DNS information, status as connected
- 2) Not Dial, IP address information will be 0.0.0.0
- 3) There is a redial entry under Alternate DNS, click redial, then re-launch a PPPOE dial-up process, re-dial.

# 4.2.4 Configuring Wi-Fi

You can select one of the following methods to enter the Wi-Fi configuration:

- Mode 1: In the main screen, press "Menu" key on the hard keyboard-> System
   Settings-> Wireless & Networks-> Ethernet- >Wi-Fi.
- Mode 2: In the main screen, tap
   Settings-> Wireless & Networks->
   Ethernet -> Wi-Fi.
- Mode 3: Drag down the status bar, click
   on the status bar.

Configuration page is shown as below:

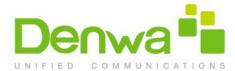

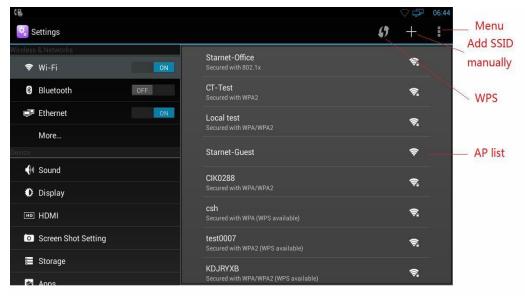

- 1) When the Wi-Fi switch is turned on, the video phone can list and display all Wi-Fi AP searched in the environment;
- 2) When connects to available AP in the environment, if a Wi-Fi AP is without password protection, there is no lock icon on Wi-Fi signal, it will automatically connect when clicked;
- 3) If a Wi-Fi AP is encryption, Wi-Fi signal will be added the lock icon, and when checked, it will pop up a dialog box to enter a password. If the password is incorrect, the connection will not be successful, as shown below:

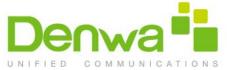

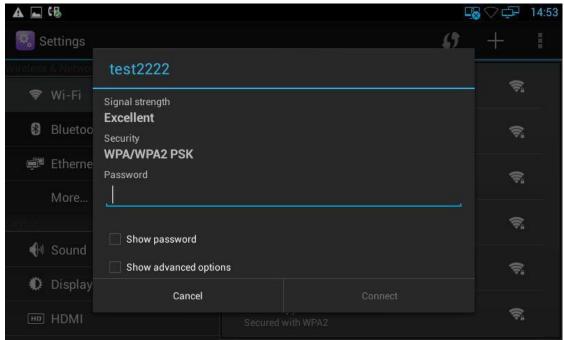

- 4) check Show advanced options, you can set Proxy server and IP mode.
- Proxy Settings

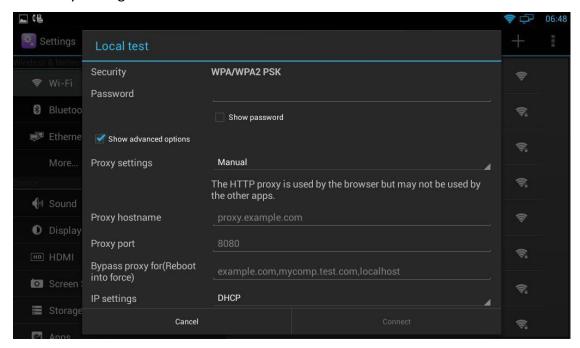

IP settings(Static IP):

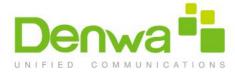

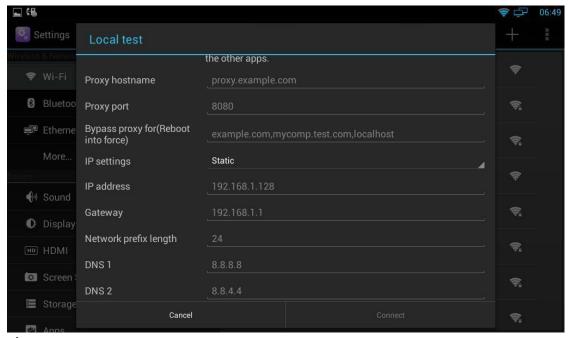

- 5) Long press on the connected Wi-Fi AP, it will pop-up a dialog box, you can forget the network or modify the network. Long press on the non-connected Wi-Fi AP, it will pop up a dialog box, and you can click and connect to network.
- 6) Click WPS (Wi-Fi Protected Setup) button, if the wireless router has WPS function, and the router WPS button is pressed, the video phone will be able to connect to the Wi-Fi without entering a password.
- 7) Press "+ "symbol, you can add a SSID manually.
- 8) Click Menu, you can do the operations such as: Scan (scan the new wi-fi AP), WPS

  Pin Entry (enter the PIN on the Router, the phone will no need to input the wi-fi
  password), Wi-Fi Direct and Advanced.
- 9) In Advanced Menu, shown as below:

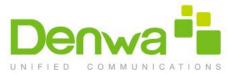

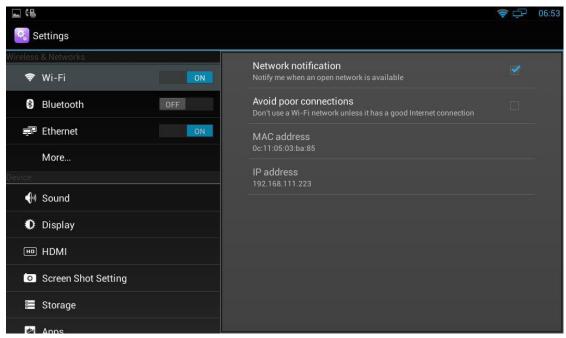

- a. Check Network notification, it will notify you when an open network is available;
- b. Check Avoid poor connections, it will prompt that don't use a WiFi network unless it has a good internet connection;
- c. View the Wi-Fi Mac address and IP address;

# 4.3 SIP Account Configuration

You can select one of the following methods to enter the SIP account configuration:

- Mode 1: In the main screen, click -> then click -> Account Manager.
- Mode 2: In the main screen, click
   Account Manager.
- Mode 3: Directly pick up the handset or press Speaker -> then click
   Account Manager.
- Mode 4: Click Browser, input IP address to enter login interface. Input username:
   admin, password is admin, click Login into web, then click Account-Basic;

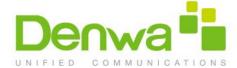

### 4.3.1 Add Account

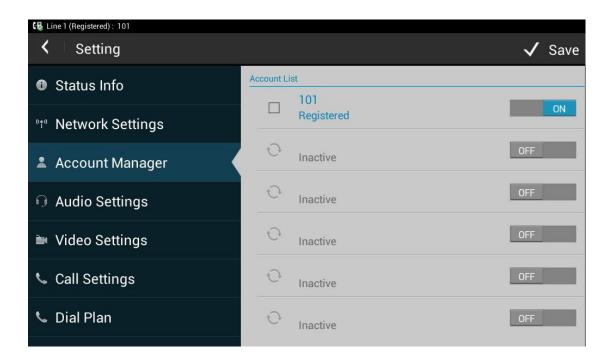

Click an account to enter Account Editor

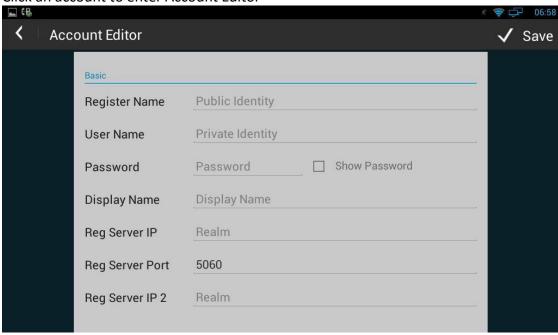

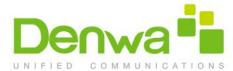

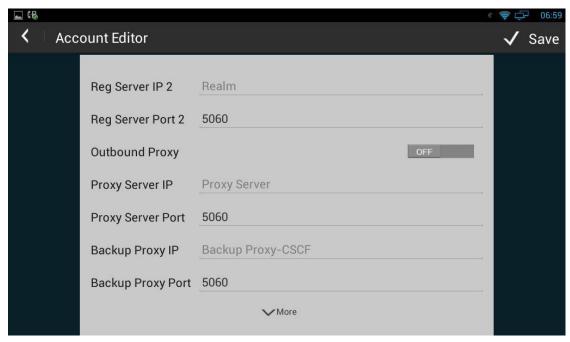

### Configuration parameters are described as follows:

| Parameter         | Specification                                                       |
|-------------------|---------------------------------------------------------------------|
| Register Name     | SIP Accout ID provided by ISP                                       |
| User Name         | SIP User Name provided by ISP                                       |
| Password          | SIP Password provided by ISP                                        |
| Display Name      | SIP Display name                                                    |
| Reg Server IP     | SIP Register Server, format: domain/IP, for example: 194.168.1.2    |
| Reg Server Port   | The default port is 5060.                                           |
| Proxy Server IP   | SIP Proxy Server, format: domain/IP, for example: 194.168.1.2       |
| Proxy Server Port | The default port is 5060.                                           |
| Backup Proxy IP   | SIP Backup Proxy Server, format: domain/IP,for example: 194.168.1.2 |
| Backup Proxy Port | The default port is 5060.                                           |

After all the parameters are configured, Click "save" button to save the configurations, then the sip account is added successfully. Then active the account.

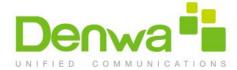

# 4.3.2 SIP Account ON/OFF

After SIP account is configured and registered successfully, it will display the prompt "Registered" in the Account Manager, and the icon will be displayed on the status bar.

If you want to disable the account, please click

If the sip account is failed to register, the failure code will be displayed under the account, and then you can check with the account configuration or network connection. As shown below:

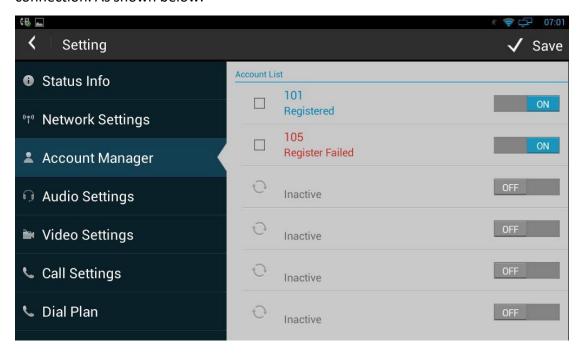

# 4.3.3 Modify/Remove SIP Account

- 1) Modify the sip account: Directly click the account to modify;
- 2) Remove the sip account: Click the box of the account which you want to delete, and then press "Clear Account".

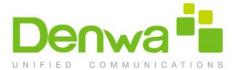

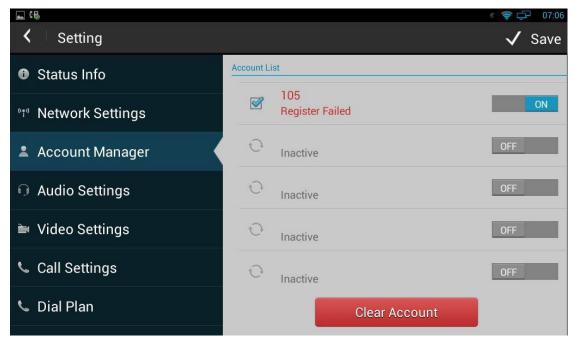

### 4.4 Sound

You can select one of the following methods to enter the Sound configuration:

- Mode 1: In the main screen, press "Menu" key on the hard keyboard-> System Settings-> Sound.
- Mode 2: In the main screen, click
   Settings -> Sound.
- Mode 3: Drag down the status bar, click SETTINGS>Sound. Configuration page is shown as below:

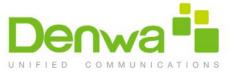

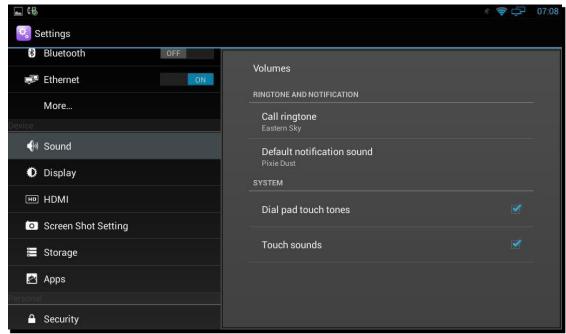

Including Volume, Ringtone and Notification, Dial pad touch tones and Touch sound.

### 4.4.1 Silent Mode

Hold the Power or Suspend button, then choose Silent mode in the pop-up menu. In addition to the media and the alarm sound, the rest sound is mute. As shown in the picture below:

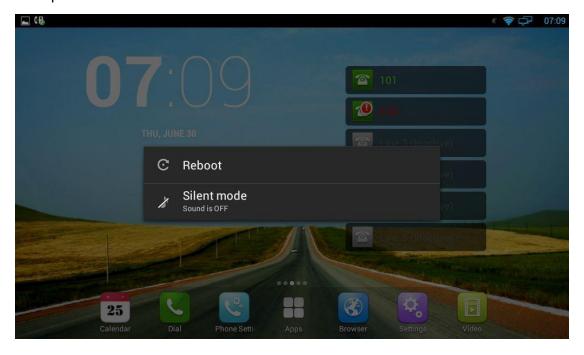

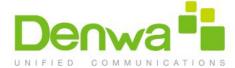

### 4.4.2 Volumes

In Sound configuration page, click "Volumes", the volume configuration is shown as below:

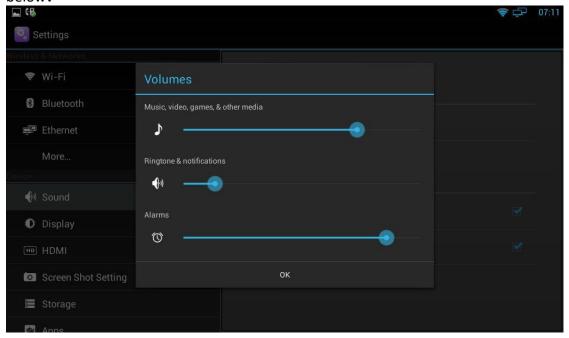

- Volume options include ringtones and notifications, Media, Alarm clock.
- You can hold and drag the slide button or just directly click a volume location to adjust the volume. Finally click "OK" button to save.
- The volume settings, you can also press the keyboard "volume+ -" button to increase or decrease the volume. Usually, "volume + -" button is used to adjust for ringtone or notification volume, but in the broadcast media, pressing "volume + -" button is to adjust for media volume.

## 4.4.3 Ringtone

The ringtone settings, including the default ringtone and default notification tone. In the sound interface, select the default ringtone or default notification tone, and then click the ringtone you want to set, after the selection, it will be a short play ring. Finally, click "OK".

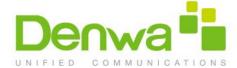

# 4.4.4 System Sound

If you want to enable Dial pad touch tones and Touch sounds, please go to Sound configuration page to click the corresponding sound. Dial pad touch tones and Touch sounds are enabled in default configuration.

# 4.5 Audio Settings

To setup the corresponding audio parameters and Volume.

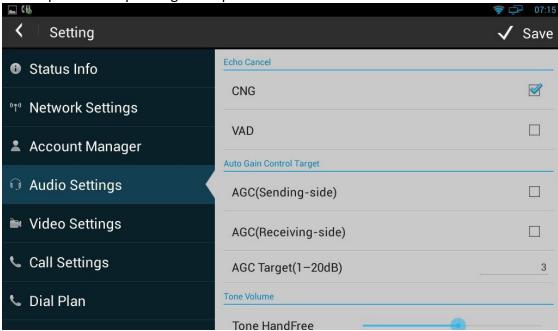

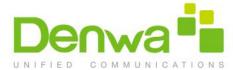

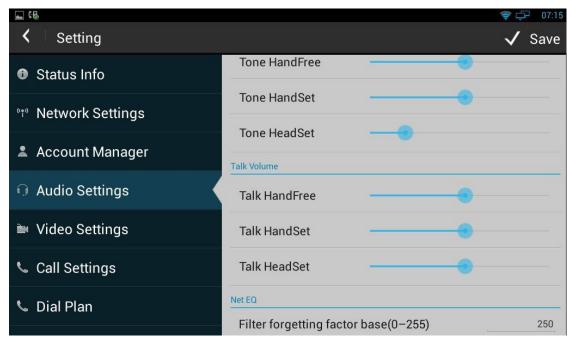

# 4.6 Video Settings

To configure the video corresponding parameters.

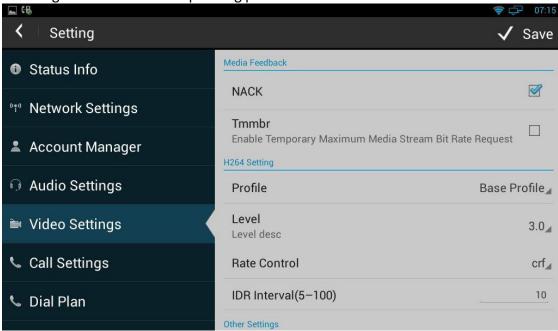

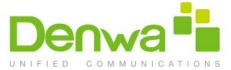

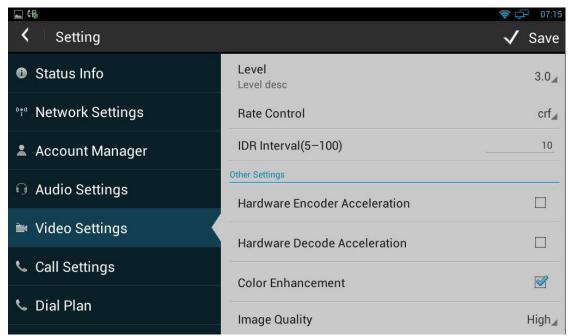

# 4.7 Call Settings

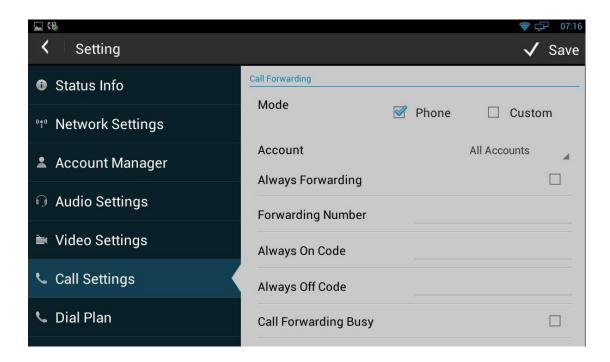

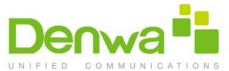

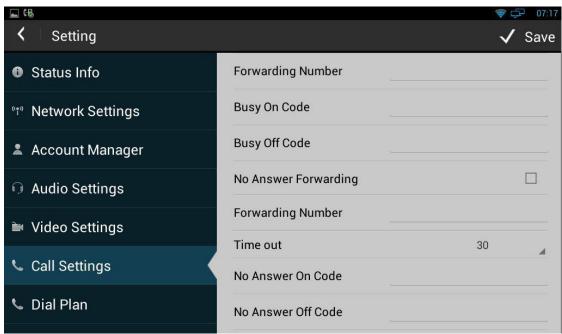

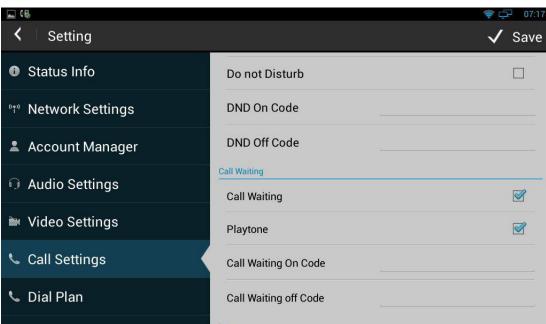

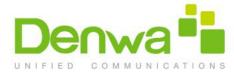

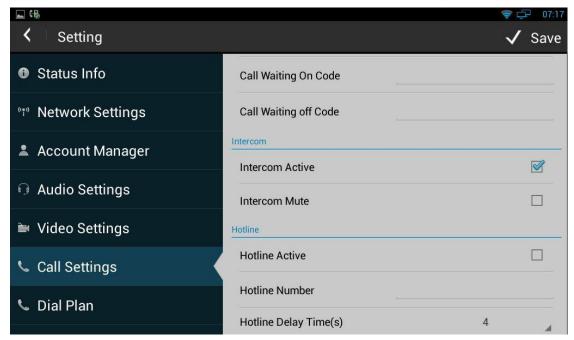

### 4.7.1 Always forwarding & Forwarding Number

All the incoming calls will be forwarded unconditionally to specified number.

Configuration on the phone:

- 1. Phone Settings->Call Settings->Call Forwarding-> Always Forwarding
- 2. Select the desired account.
- 3. Enable Always Number.
- 4. Input the number you want to forward.

### 4.7.2 Call forwarding busy & Forwarding Number

The incoming calls will be forwarded to specified number when the phone is busy.

Configuration on the phone:

- 1. Phone Settings->Call Forwarding->Call Forwarding Busy
- 2. Select the desired account.
- 3. Enable Call Forwarding Busy.
- 4. Input the number you want to forward.

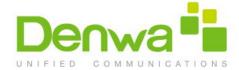

### 4.7.3 No Answer Forwarding & Forwarding Number

The incoming calls will be forwarded to the specified number when the ring tone is time out without answer.

Configuration on the phone:

- 1. Phone Settings->Call Settings->Call Forwarding->No Answer Forwarding
- 2. Select the desired account.
- 3. Enable No Answer Forwarding.
- 4. Input the number you want to forward.

### **4.7.4** Time out

Setup the no answer forwarding time. When the call is beyond the time (the default is 30 seconds) without answer, it will transfer to the target number.

### 4.7.5 Do Not Disturb

DND function is to prevent foreign phone from disturbing, if open DND, external phone call is unable to call in. Turned off by default.

Configuration on the phone:

- 1. Phone Settings-> Call Settings-> DND
- 2. Select the desired account.
- 3. Enable Do not Disturb.

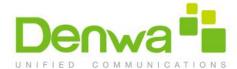

# 4.7.6 Call Waiting

Open call waiting, if enable call waiting, after establishment of a conversation, there is a third party call in, then video phone will have a new call tips, you can choose to answer or reject the call. If you close the call waiting, then the third party cannot call in, will prompt a busy tone, turned on by default.

Configuration on the phone:

- 1.Phone Settings->Call Settings->Call Waiting
- 2.Enable Call Waiting.

# 4.7.7 Playtone

The caller will hear the tone when waiting. Different SIP server supports different playtone.

# 4.7.8 Intercom

It is used to answer the incoming call automatically after users set up the intercom function. In default situation, the IP phone DENWA DW-820 will answer the intercom incoming calling automatically and make a noise. You can set the phone to enable silent mode when picking up the intercom call so that the other will not hear you.

| Intercom Feature | Note                                                          |  |
|------------------|---------------------------------------------------------------|--|
| Allow Intercom   | Enable or disable Auto-receive intercom                       |  |
| Intercom Mute    | Enable or disable Mute mode after receiving intercom incoming |  |

#### 4.7.9 Hotline

The Hot line refers to the number you often dial. You can set hot lines in the phone,

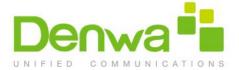

the phone will dial the hot line number automatically when you pick up the handset, press the hand-free or the account key. Also you can set the timeout of dialing the hot line number, then the phone will dial the hot line number automatically after the timeout.

Configuration on the phone:

- 1. Phone Settings->Call Settings->Hotline
- 2. Select the desired account.
- 3. Enable Hotline
- 4. Setup Hotline Number and Delay Times
- 5. Click Save

#### 4.8 Dial Plan

Rules: Allow user to select Replace Rules or Dial Now to display or edit.

**Rules Modify:** Allow user to modify selected rules information, for replace rule, you can modify related accounts, prefix and replace.

**Area Code:** Area codes are also known as NPAs (Numbering Plan Areas). They usually indicate different geographical areas within one country. If entered numbers match the predefined area code rule, the IP phone will automatically prefix outgoing number with area code.

**Note:** There is only one area code rule supported.

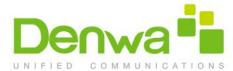

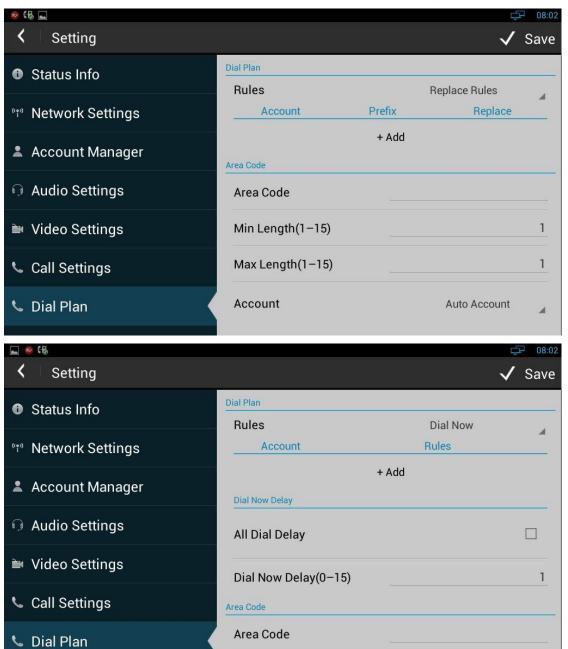

#### 4.9 Auto Provision

DW-820 IP Phone can be configured to resynchronize its internal configuration state to match a remote profile periodically and on power up by contacting a normal provisioning server (NPS) or an access control server (ACS). In this document, we assume that the administrator knows how to set up the NPS and ACS (DHCP, PNP, TFTP, FTP, HTTP, and HTTPS servers).

Min Longth (1-15)

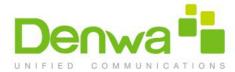

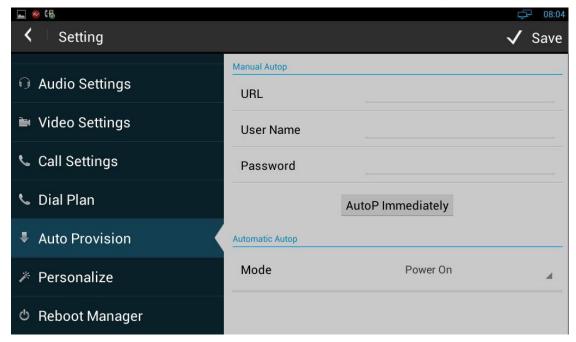

# 4.10 Personalize

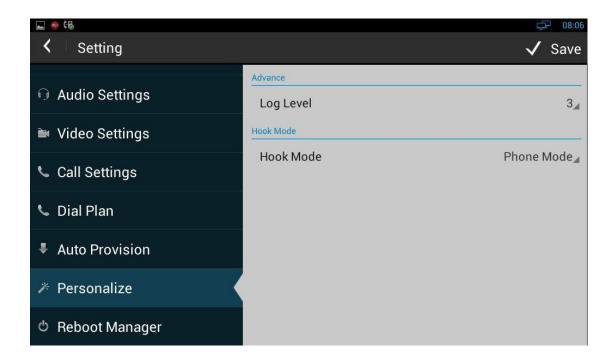

# **4.10.1** Log Level

The Log level is divided into seven levels: EMERG, ALERT, CRIT, ERR, WARNING, NOTICE, INFO, DEBUG, log class is from low to high. The default setting is EMERG, which is the lowest grade log.

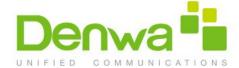

#### 4.10.2 Hook Mode

Hook Mode is divided into Phone Mode, Disable, App Mode, Auto Mode. The default mode is Phone Mode.

# 4.11 Reboot Manager

#### 4.11.1 Reboot time

User can setup the reboot date and hour you want.

#### 4.11.2 Status of time

If the status is enable ,users can edit the reboot time you want.

#### 4.11.3 Status of active

Enable/disable the reboot function

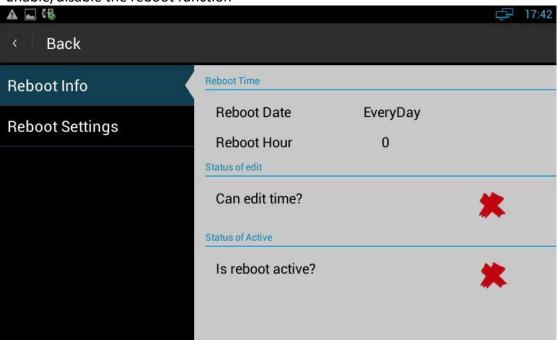

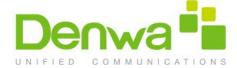

# 4.11.4 Reboot settings

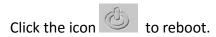

# **4.12** Date & Time

You can select one of the following methods to enter Date & Time configuration:

- Mode 1: In the main screen, press "Menu" key on the hard keyboard-> System
   Settings-> Date & time.
- Mode 2: In the main screen, tap Settings-> Date & time.
- Mode 3: Drag down the status bar,click SETTINGS icon

time. The configuration page is shown as below:

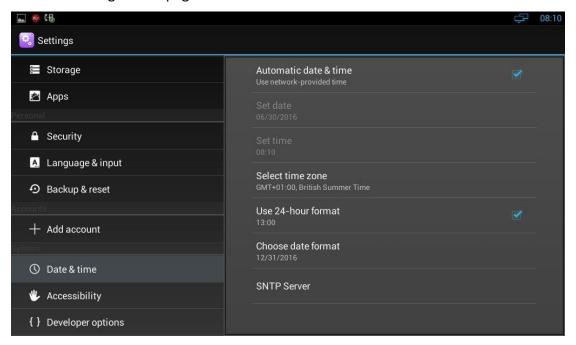

If you want to manually set the date and time, firstly, remove the click "Automatic data & time", and then set the date, time, select a time zone. Check Use 24-hour format, and then "1:00 PM" will change to "13:00".

Click "Set date", pop-up date set interface, as shown below:

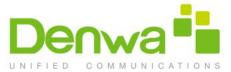

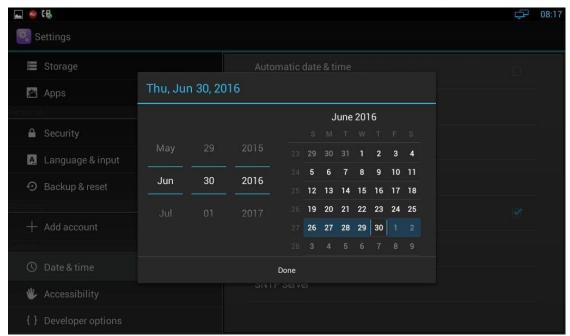

You can increase or decrease the corresponding value by dragging upper or lower, also can directly input corresponding value in input flied, and then click the "Done" button.

Click "Set time, time settings, as shown below:

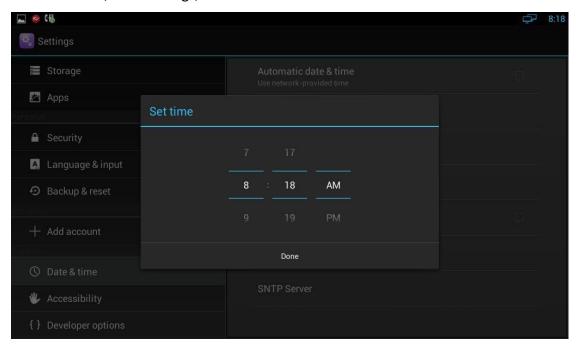

In the figure, uncheck Use 24-hour format, you can increase or decrease the corresponding time value by dragging upper and lower. Click "AM" button, it will change to "morning", and then click "PM" button, then changed back to "afternoon". If check Use 24-hour format, time setting interface as shown below:

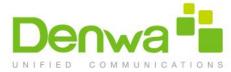

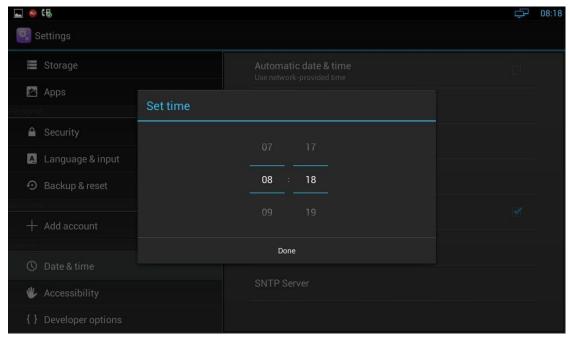

# 4.13 Personalization Settings

According to personalized settings, you can make the equipment more characteristic.

### 4.13.1 Wallpaper

You can use the following three ways to change your favorite wallpaper.

#### Mode 1:

- 1) You can choose one of the following steps to enter into the choice of wallpaper source:
- In the main screen, Press "Menu" on the keyboard-> wallpaper, it will pop up wallpaper selection interface to select a wallpaper source.
- In the main screen, Press on the blank part of desktop, it will pop up menu option, select "wallpaper".
- 2) Perform one of the following steps:
- In "Wallpapers", click the picture you want to set as wallpaper, and then click
   "Set wallpaper".
- Click "Gallery", In the library, click the corresponding picture folder, select the

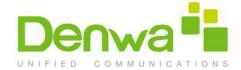

picture you want to set as wallpaper, then press and hold the clip frame picture, drag the clip box, crop the picture finally click "OK". When clipping, if you want to change clip size of the box, press clipping frame, the border follows the direction of the arrow to be shown in the figure, you can drag it to the border or outside the borders, to change the size of the crop box.

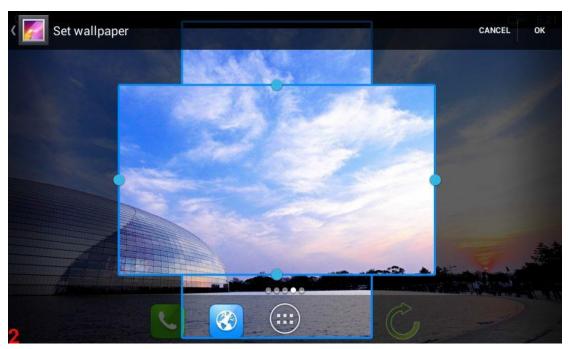

#### Mode 2:

Browse pictures in the gallery, and then follow the second step in mode 1 to set the wallpaper.

#### Mode 3:

- 1) Browse a picture in a browser (or pictures on the page), press and hold the picture.
- 2) Pop-up a new operation window, click on the "Set as wallpaper" and wait for a short time, you can set the picture as wallpaper.

# **4.13.2 Widgets**

Applet can be convenient for your use, you can select from the available options

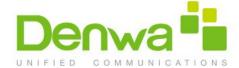

#### 4.13.2.1 Add A Widget

1) In the main screen, Click , left-slide the screen, choose and add a widget. The following window:

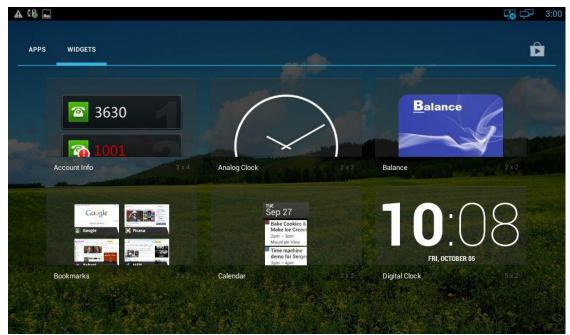

2) Each widget has indicated the name and the location, press and hold the component, put it to the designated location on the desktop.

#### 4.13.2.2 Modify an Added Widget

If you want to modify the location of added widgets on the desktop, hold the widget until the icon appears on the upper left corner of the screen, you can drag the widget to the corresponding position of the desktop.

If you want to change the space size of added widgets on the desktop, press and hold the widget until the icon appears on the upper left corner of the screen, do not move, fingers away from the screen, the widget will appear frame border, as shown below:

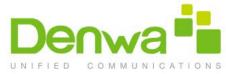

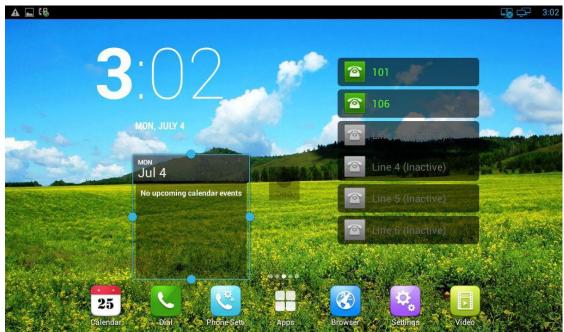

At this time, you can control the blue point to drag the border to change the size of the widget frame. And then only need to press "Back" button on the keyboard to save the change.

#### 4.13.2.3 Delete A Widget

Hold the widget until the icon appears on the upper left corner of the screen, you can drag the widget to to delete the widget.

#### 4.13.3 Shortcuts

You can add the shortcuts such as Application, Webpage bookmarks and the other applications to the main screen desktop.

#### 4.13.3.1 Add A Shortcut

In the main screen, click , left-slide the screen, choose and add a shortcut, press and hold the component, put it to the designated location on the desktop.

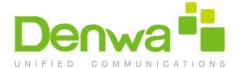

#### 4.13.3.2 Modify A Shortcut

If you want to modify the location of shortcut on the desktop, hold the shortcut until the icon appears on the upper left corner of the screen, you can drag the shortcut to the corresponding position of the desktop.

#### 4.13.3.3 Delete A Shortcut

Hold the shortcut until the icon appears on the upper left corner of the screen, you can drag the shortcut to to delete the shortcut.

# 4.13.4 Modify Extended Bar

You can modify the quick start program on the extended bar at the bottom of the screen. The default extended bar as shown below:

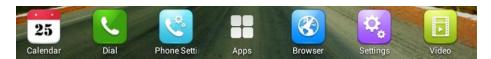

In the main screen, hold the shortcut until the icon appears on the upper left corner of the screen, you can drag the shortcut to to delete the shortcut or replace with another shortcut.

#### 4.13.5 Ringtone

You can select the ringtone provided by video phone, and you can also download music from the Internet, and then set the favorite music as a ringtone.

If you choose the ringtone provided by video phone, please refer to Sound settings.

If you choose the music downloaded from the Internet as a ringtone, please follow the below steps:

1) Click -> Music(App).

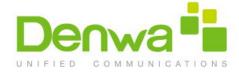

2) See the music list in App, select and press a music, and then In the pop-up menu options, select "Ringtone" -> "Phone"

# 4.14 Backup & Reset

- 1) Click Setting
- 2) Click "Backup & reset";
- Click "Factory data reset";
- 4) Click "Reset Multimedia Terminal"
- 5) Click "Erase everything".

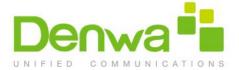

# 5 Function

### 5.1 Call Function

DW-820 supports audio calls and video calls. Please ensure that the device has registered SIP account successfully before using the call function. If not, you can also use IP direct call. (SIP account configuration refers to chapter 4.3)

#### 5.1.1 Make A Call

You can directly dial from the keypad, from the contact or from call records.

#### 5.1.1.1 Dial Out Directly

- 1) You can choose one of the following steps to enter into the dialing interface:
  - Directly pick up the handset.
  - Press "Speaker" button on the keypad.
  - Enter dialing interface, choose Headset to dial out.
  - In the main screen, Click

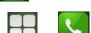

In the main screen, select

**Note:** Can't use handset when headset is active.

Dialing interface is shown as below:

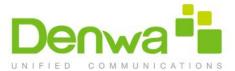

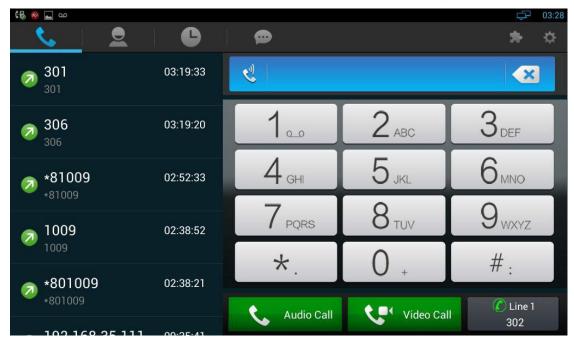

- 1) By pressing the number keys on the dial interface or directly pressing the number on keypad. To delete a number, press the On the dial interface, or press Delete button on the keypad.
- 2) If you want to make an audio call, please click "Audio Call"; if you want to make a video call, please click "Video Call".
- 3) If you have registered a multiple of available SIP accounts, when finishing dialing, you can click line button to choose one account to dial out, as shown below:

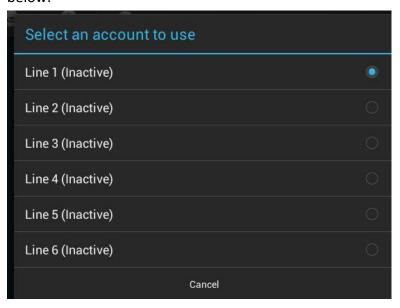

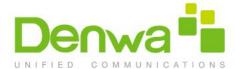

#### 5.1.2 Dial Out From Contact

You can choose one of the following steps to enter into the contacts:

In dialing interface, Click the icon

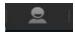

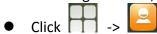

Contact is shown as below:

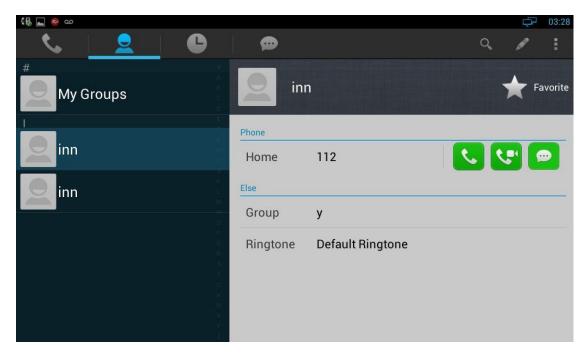

1) Click the contact in Contacts, and you can view the details on the right side. As shown in below picture:

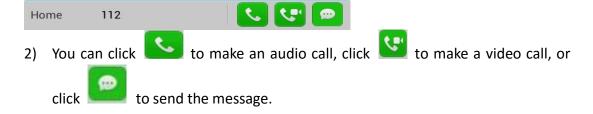

### 5.1.2.1 Contacts Fuzzy Matching Query

Video phone supports contacts fuzzy matching queried, intuitive, concise dialing interface for the intelligent input, greatly reducing the number of buttons, achieve rapid, effective positioning search, avoid duplication of invalid operation, saving time.

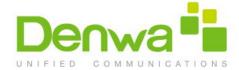

For example, to find Inn, only press the number keys 22 to locate the contact quickly. When input no number, displaying the current call records; when input numbers, list the current matching results. Click the contact, and it will enter the telephone number to dial automatically.

#### 5.1.3 Receive A Call

Incoming calls include audio and video calls. If the caller has been stored in the contacts, it will show the contact name and imcoming picture, otherwise the caller number will be displayed.

#### 5.1.3.1Answer A Call

Answer an audio call
 When receiving an audio call, as shown below:

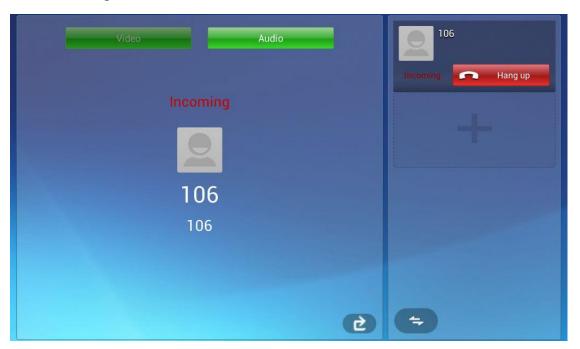

Click "Audio" or pick up the phone to answer.

2) Answer a video callWhen receiving an video call, as shown below:

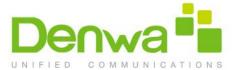

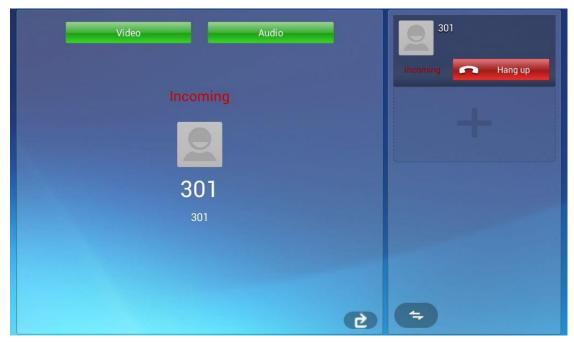

Click "Audio" to establish the audio call, and video is not visible; click "Video" to establish the video call, and video is visible. Pick up the handset to answer the call as a video call.

#### 3) Answer a video invite

During an audio call, if a video invite is requested, it will pop up the following window:

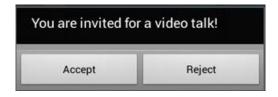

Click "Accept" to accept the video invite, and then the call will change to video call; Click "Reject" to reject the video invite, audio call will retain. 10s without any operation, the video invite will terminate.

### 5.1.3.2Reject A Call

If you want to reject a call, click interface.

If you want to reject a call from a number, you can add the number to the blacklist.

in calling

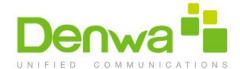

# 5.1.4 Call Options

Call options as shown below:

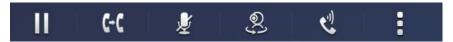

# Call options are described as below:

|               | Click the button to hold the current call.   |
|---------------|----------------------------------------------|
| Ш             | Click the button to resume the current call. |
| ₩             | Mute                                         |
| <u></u>       | Click to switch to video call                |
| •             | Click to switch to audio call                |
| ٧)            | Click to switch to Speaker                   |
| <b>4</b> ]-3) | Click to switch to handset                   |
| •             | Extended function                            |
| <b>*</b>      | Function under development                   |

# **5.1.4.1** Dialing Interface

Click the "keyboard" in the conversation, screen will appear the soft keyboard. Input the number by soft keyboard or keypad on the phone.

# 5.1.4.2 Video Options

During video call you can switch picture through the button on the video interface.

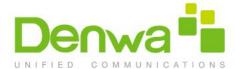

| × | Switch to full screen     |
|---|---------------------------|
|   | View local video          |
|   | View the other part video |

#### 5.1.4.3 Multiple Calls

• The Phone supports 4 line calls. The line information is on the right side of call interface.

 During a call, you can click on the button to add a new call. And when click on this button the current call will be hold.

 During a call, you can click on any line in the list to resume the call.

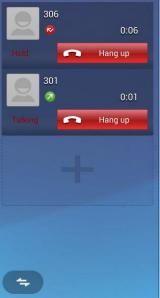

#### 5.1.5 Call Records

#### 5.1.5.1 View Call Records

When got a missed call, the screen will display the missed call notification in above status bar. You can hold the status bar and drag down to open the notification, and then click the missed call notification to view call records.

You can also directly through the dialing interface to view call records:

1) In the main screen, click or in the main screen, click ->

2) Click

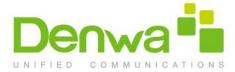

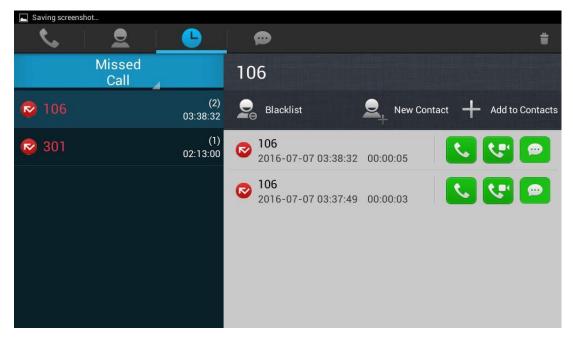

- 1) You can click the drop-down list Missed Call to choose the call record types, it supports all call, missed call, received call, dialed call and forwarded call five types of call information.
- 2) Call records are shown on the left, and show the total number in the bracket. Click the number or contact, and you can view all the call records details on the right.

#### 5.1.5.2 Call From Call Records

In Missed Call, Received Call, Dialed Call or Forwarded Call, you can choose one of the following steps to initiate a call:

- Click a contact or a number in the list
- If you want to initiate an audio call directly, please click the icon in call records;
- If you want to initiate and video call directly, please click the icon in call records
- If you want to send a message directly, please click the icon in call records;

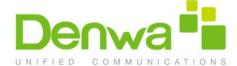

#### 5.1.5.3 Delete Call Records

- 1) If you want to delete one call record, steps as below:
- Long press the call record you want to delete;
- Pop-up a menu, press "Confirm" to confirm the deletion.
- 2) If you want to delete multiple call records, steps as below:
  - Press the icon
     on the top right corner;
  - Click the call records you want to delete;
  - Click ✓ Confirm
  - 3) If you want to delete all call records, steps as below:
  - Press the icon
     on the top right corner;
  - Click Select All to select all recordsg;
  - Click ✓ Confirm

#### 5.1.5.4 Add A Contact From Call Records

If you want to save a contact from the call records, or merge the contact into the existed contact, you can do the following operations:

- Click the number in the call records list;
- If you want to add a new contact, click "New Contact"
   new contact page will pop up.

# 5.2 Contacts

"OK".

You can choose the following method to enter into Contacts interface:

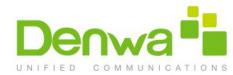

• Enter the dialing interface, and then click the icon

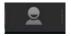

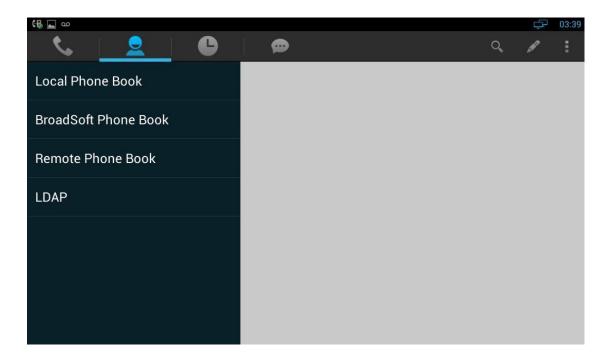

# 5.2.1 Local Phone Book

You can view, audio call, video call, add, edit, delete the Local contacts.

#### 5.2.1.1 Add A New Contact

- 1) Click the icon on the top right corner, and click "New Contact" in the drop-down window;
- 2) The new contact interface is as shown:

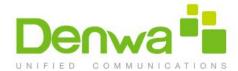

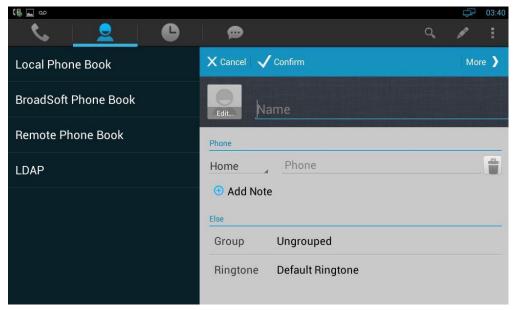

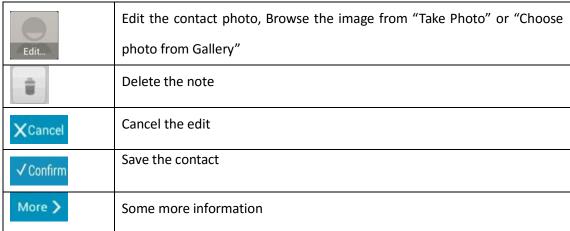

If you want to add some more information, please click page of contact details, as shown:

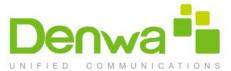

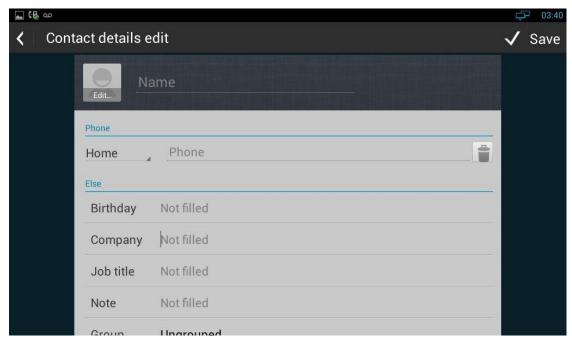

Click Save to save the contact.

# 5.2.1.2 Modify The Contact

- 1) Select the contact you need to modify in the contact list;
- 2) Click
- 3) Enter into contact edit page, you can edit the contact information.

#### 5.2.1.3Delete The Contact

You can choose one of the following methods to delete the contacts:

- Long press the contact you need to delete from your contact list, and tap
   "Confirm" in the pop-up Remove Contact dialog box;
- Select the contact, click select "Remove", click "the contact" and "Confirm" to delete.

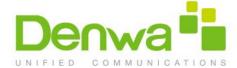

#### 5.2.2 Broadsoft Phone Book

To setup Broadsoft contact. For Broadsoft PhoneBook's server address, port, username and password, you need to consult your Broadsoft service provider for further information.

#### **5.2.3** Remote Phone Book

- 1. Access the remote phone book, add the contacts to the local phone book from the remote phone book or make calls from the remote phone book. 5 URLs of remote phone book is available to set.
- 2. Set the remote phone book via web interface.
- 3. Access Phone Book-> Remote Phone Book.
- 4. Input URL of phone book.
- 5. Input the phone book name.
- 6. Click the Submit key to save.
- 7. Access the remote phone book via phone interface.
- 8. Access Book->Remote phone book.
- 9. Select the relevant Remote Group and press the Enter softkey. The phone will load the remote group information, and the LCD will display the contacts of this remote group.
- 10. Press the key or the Back softkey to unlink.
- 11. Press the Book softkey to enter the Phone Book Menu.

#### 5.2.4 LDAP

To setup LDAP contact. It often uses OpenLDAP server to get the contact. For setting

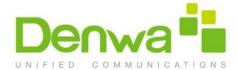

details, please consult with your system administrator for further information.

#### **5.2.5** Group

Group, it will be convenient for you to have contact group management. Contacts should at least belong to a group, the default is no group.

#### 5.2.5.1 Add A New Group

- 1) Click
- 2) Choose "New group";
- 3) Input a new group name in pop-up dialog box;
- 4) Click "Confirm" to save.

#### 5.2.5.2 Rename A Group

- 1) Click the group you want to rename in contact page;
- 2) Click
- 3) Input the new name you want directly;
- 4) Click "Confirm" to save.

#### 5.2.5.3 Remove A Group

- 1) In Contact page, click
- 2) Click "Remove", then select the group you need to delete then click "OK".

(**Note:** the system default group cannot be deleted)

#### 5.2.5.4 Edit A Group

1) In Contact page, click the group you need to edit.

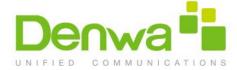

Click Edit Member, or hold the existed member, it will pop up a prompt to delete the member.

#### 5.3 BLF

Busy Lamp Field (BLF) is used to monitor a specific user for status changes on IP phones. For example, you can configure a BLF key on a supervisor's phone to monitor the phone user status (busy or idle). When the monitored user places a call, a busy indicator on the supervisor's phone indicates that the user's phone is in use.

Enter the dial interface, click BLF button.

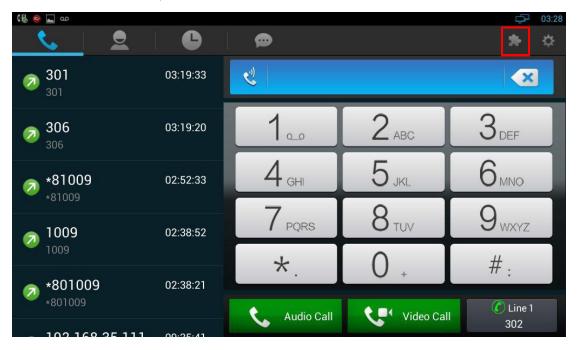

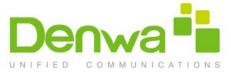

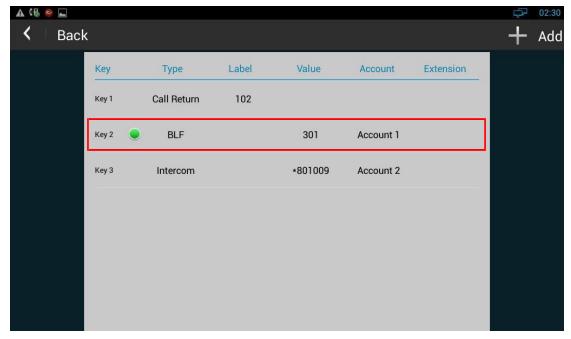

**Note:** After you finish BLF Key configuration, you need to drag ExtKey from the WIDGETS to the main interface. As shown below.

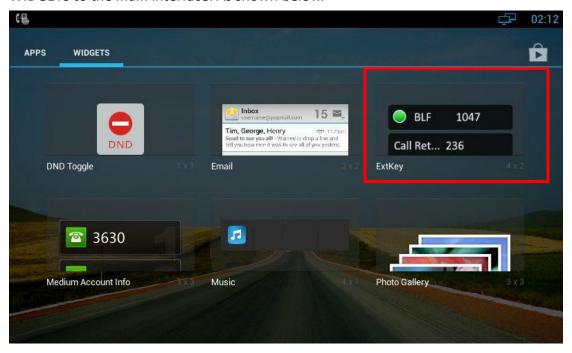

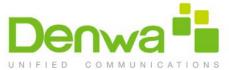

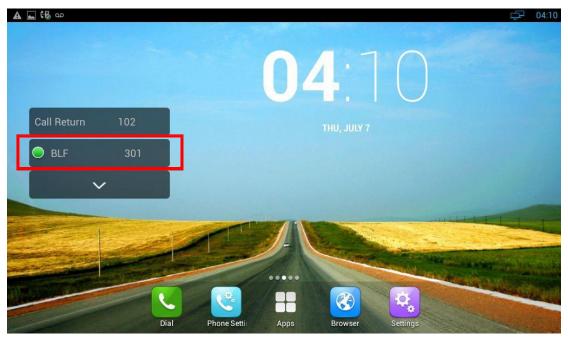

#### **BLF LED status**

| LED Status        | Description                                                   |
|-------------------|---------------------------------------------------------------|
| Solid green       | The monitored user is idle.                                   |
| Slow flashing red | The monitored user receives an incoming call.                 |
| Solid red         | The monitored user is dialing. The monitored user is talking. |
| Off               | The monitored user does not exist.                            |

# 5.4 Intercom

Select Type as Intercom, enter intercom code in Value. Choose the availed account. To click Confirm to save.

Note: Different SIP server has different codes.

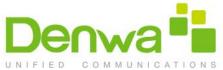

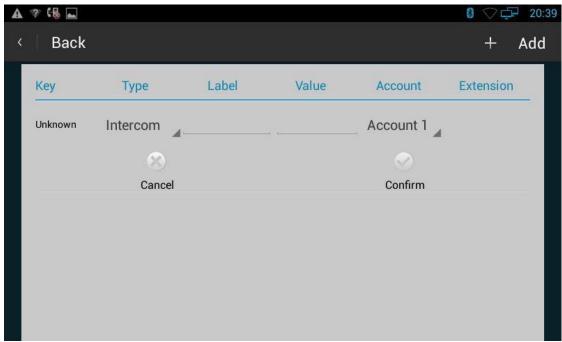

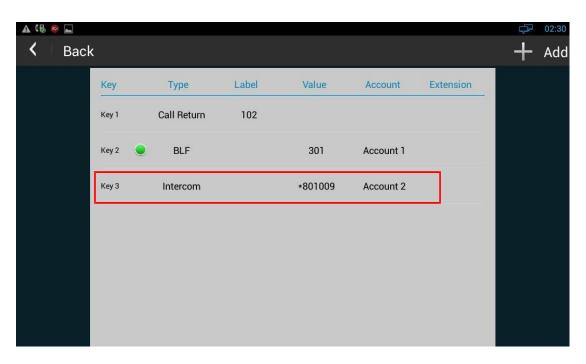

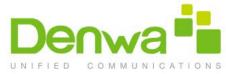

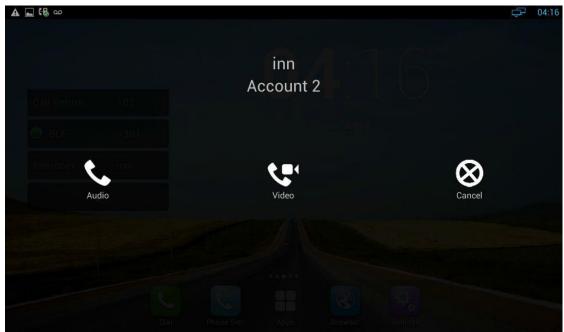

- 1. Choose the type as Intercom, input the Label you want.
- 2. Enter the intercom code and the target number, choose the valid account. Click Comfirm to save.
- 3. Enter Ext Key interface. Tick the Intercom, enable it.
- 4. Press the Intercom key when the phone is available. You can dial out via video call or audio call.
- 5. The phone will connect the extension number of remote user automatically.
- 6. Answer the intercom incoming calling.
- 7. In default situation, the IP phone DENWA DW-820 will answer the intercom
- Incoming calling automatically and make a noise. You can set the phone to enable silent mode when picking up the intercom call so that the other will not hear you.

# 5.5 Call Return

This function can be used to call the latest dialed call record automatically. Setup the label you want, click Confirm to save.

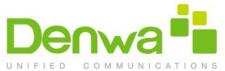

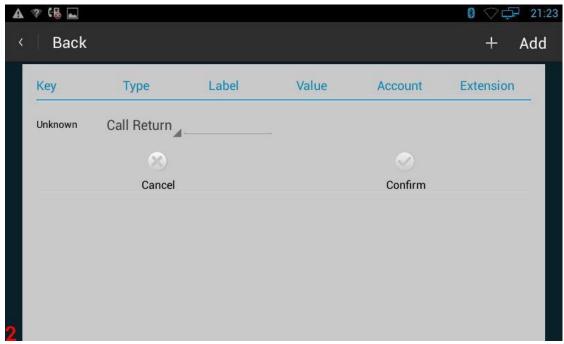

You can choose Audio call, Video call or Cancel after you click Call Return Key. As shown below:

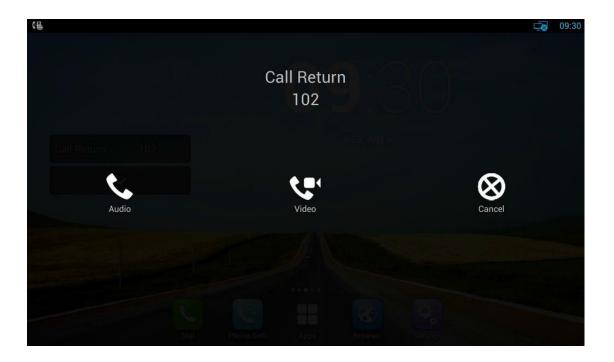

# 5.6 BLFList

**BLF List:** While using BroadSoft platform, the accounts which are monitored by the sip phone will reply the subscribe news in the form of xml list to improve efficiency.

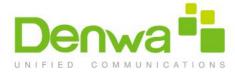

**BLF List Code:** While using BroadSoft platform, configure the BLF LIST CODE, can Pick

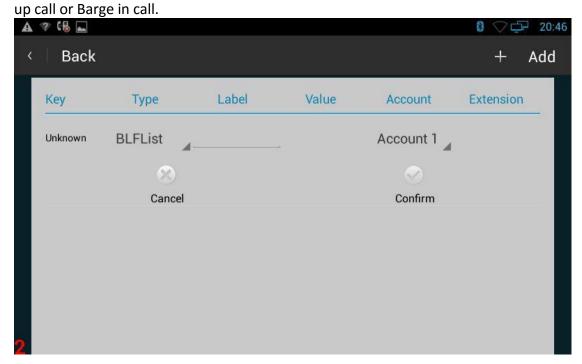

**Note**: BLFListCode is supported by Broadsoft platform, Please consult your administrator further information.

# 5.7 Pickup & Group Pickup

You can use pickup to answer other users' incoming call. The IP phone DENWA DW-820 supports specified pickup and group pickup.

Specified pickup can answer specified user's incoming calls. When the user of specified pickup number is off or busy, you can press the pickup key to answer incoming call.

Group pickup can answer group's user incoming calls. When anyone in group receives an incoming call, you can press the group pickup key to answer.

- 1. Choose the Type as Pickup, input the Label you want.
- 2. Enter the pickup code and target pickup number, select valid number, click Confirm to save.

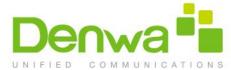

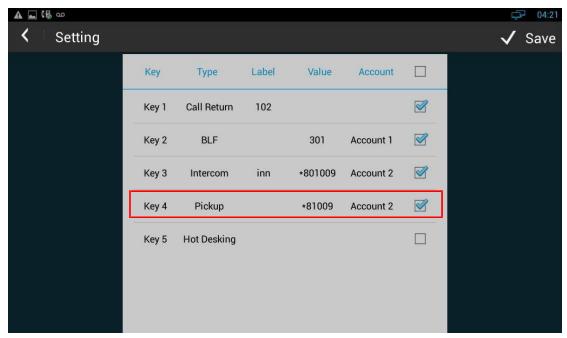

**Note**: Press the group pickup only to answer line 1 incoming call if there are many lines incoming calls in group. Different servers support different pick codes.

# 5.8 ACD

Automatic Call Distribution (ACD) enables organizations to manage a large number of phone calls on an individual basis. ACD enables the use of IP phones in a call-center role by automatically distributing incoming calls to available users, or agents. ACD depends on support from a SIP server. ACD is disabled on the phone by default. You need to enable it on a per-line basis before logging into the ACD system.

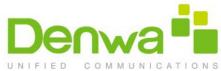

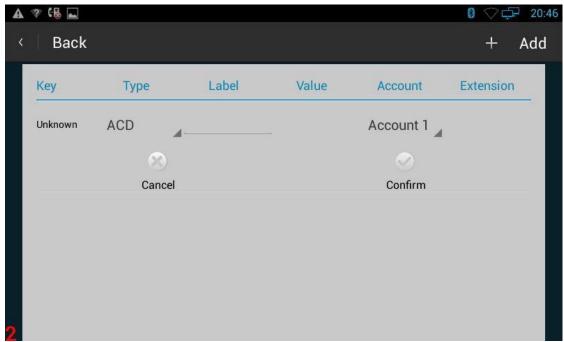

# 5.9 Hot Desking

In some working place, the people are always walking around. HotDesking feature will make the staffs login his account on any computer in the company. In some public places, the working people is not fixed, anyone can use HotDesking for logging his account, and setting the phones to the familiar mode, such as the remote function of the computer.

- 1. After setting the HotDesking on Soft-key
- 2. Enter Ext Key interface. tick Hot Desking, enable it.
- 3. Pressing the HotDesking, and enter the HotDesking screen.
- 4. If you press clear on the screen, the phone will begin to clear the information stored on the phone.
- 5. After clear the setting, the phone will enter the account setting screen.
- 6. After entering the account information, back to the home screen, and begin to use the new account.

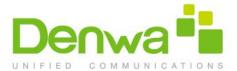

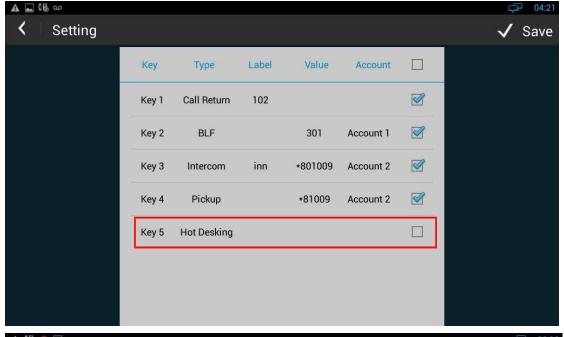

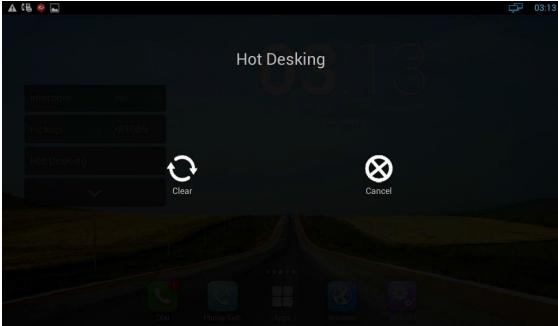

## 5.10 Conference

You can use the conference feature to hold a 3-way conference by pressing the Conference soft key to invite the current talking and one line talking held to attend conference.

## 5.10.1 reate 3-way conference

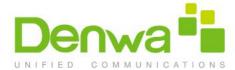

- 1. Create talking with first party;
- 2. Press to create a new talking;
- Input the number of second party and press the Video Call or Auido Call to make a call;

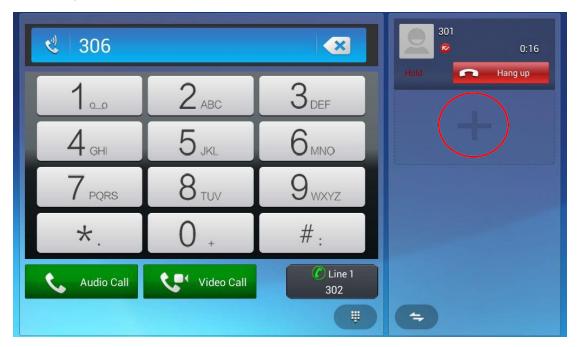

4. When the second party answers your call, press the Conference softkey or the Conference key on the keypad to enter the 3-way Conference interface.

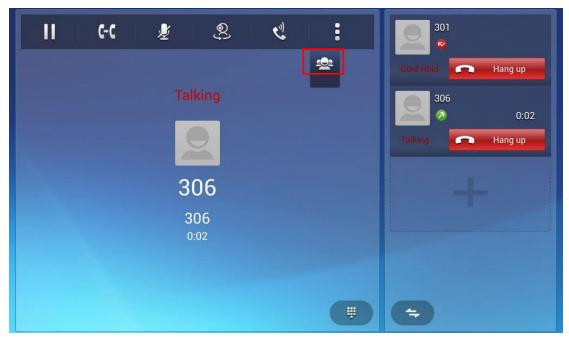

5. Choose the conference account, click Start Meeting.

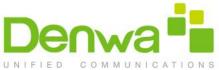

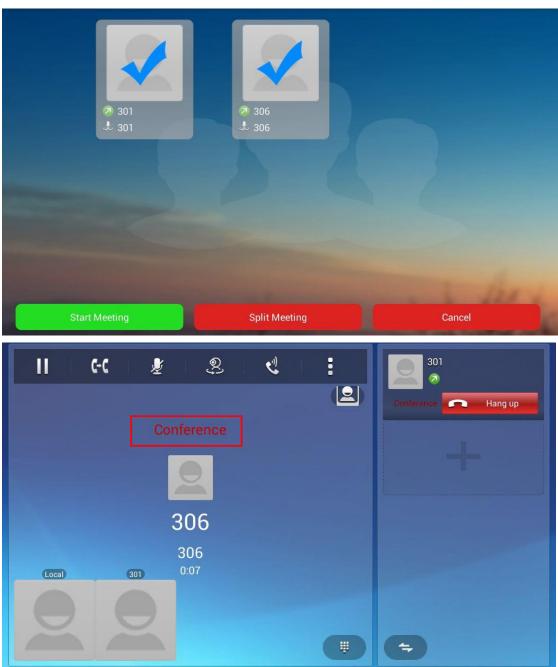

6. If you want to quit Conference, please enter 3-way Conference interface again, select Split Meeting or Hang up the phone.

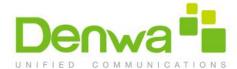

## 5.11 Transfer

#### 5.11.1 Blind Transfer

- 1. When the IP phone blind transfers a call.
- 2. Pick up a call, press transfer key on the keypad or click
- 3. Enter the target number
- 4. Click Blind to transfer the number.

#### 5.11.2 Attended Transfer

- 1. Pick up a call, press transfer key on the keypad or click
- 2. Enter the target number
- 3. Click Attended to transfer the number.

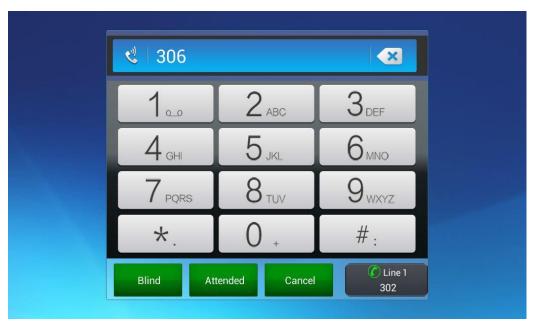

## 5.12 Keypad Input

Only numbers, \* and # can be input by keypad. The default Input method is Android

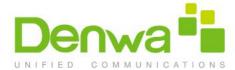

keyboard. You can also download your preferred input method from the internet.

## 5.13 Webpage Browser

This section describes the default web browser in the video phone, and you can also download your preferred browser through the internet.

You can use one of the following methods to run the browser:

• Mode 1: In the main screen, click

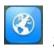

,

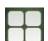

• Mode 2: In the main screen, click

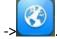

### 5.13.1 Open The Webpage

#### 5.13.1.1 Browser Address Bar

Run the browser, enter the URL in the address bar or direct input the information to search. After the input, you can click "Go" on the soft keyboard to complete.

#### 5.13.1.2 Bookmark and History

Run the browser, click then select BOOKMARKS, view the "bookmark":

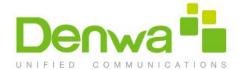

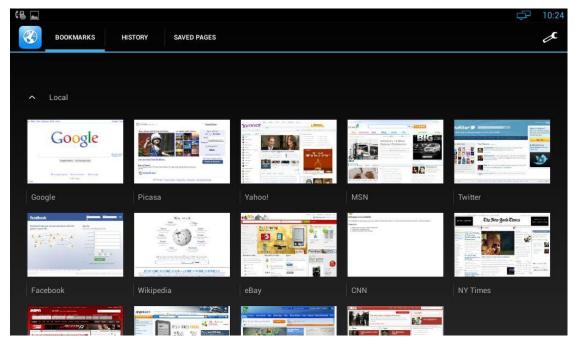

| + | Add a new webpage                      |
|---|----------------------------------------|
| X | View the bookmark and browsing history |
| : | Others                                 |

Click ,then select History. To check the Most visited Web pages and Today visited pages.

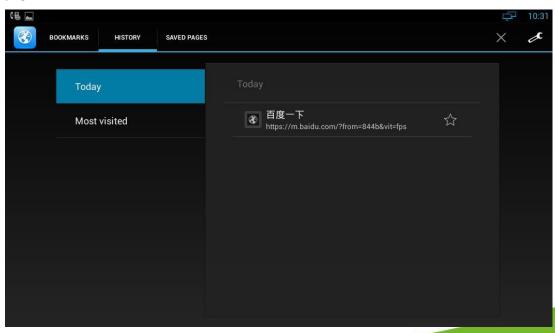

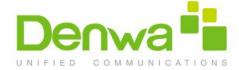

## 5.14 Camera

Open the camera: in the main screen, click

->

You can view your photos and videos in "Gallery"

## 5.14.1 Photograph Mode

Turn on the camera, and the default mode is photograph mode.

#### 5.14.1.1 Basic Setting

Click on the upper right corner or long press on the screen to pop up the menu

| <u> </u> | Setting               |
|----------|-----------------------|
| ΑŴ       | White balance setting |

#### **5.14.1.2** Mode Switch

Click on the lower right corner to switch the mode.

| I | Panoramic camera mode |
|---|-----------------------|
|   | Video mode            |
| O | Photo mode            |

### 5.14.1.3 Take A Photograph

You can click on the center button on the right side to take pictures. It supports automatic focusing, if you want to adjust the focal length, please use two

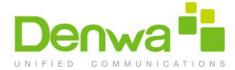

fingers to press on the screen, shrinkage or expansion to adjust the focal length.

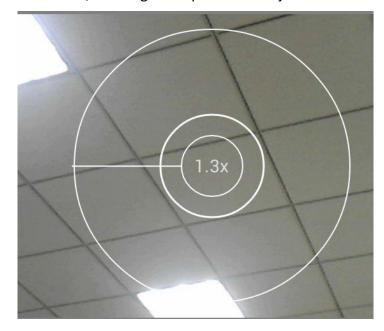

#### 5.14.1.4 Take A Video

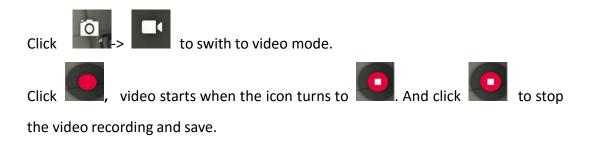

## 5.15 Gallery

You can use Gallery to view photos or videos, and you can also view the picture or video downloaded from the Internet. You can edit the photo or picture and set it as wallpaper.

You can follow the below method to enter into the gallery:

### 5.15.1 View Photo & Picture & Video

Enter the gallery, and you can view all photos, pictures in the device, as shown

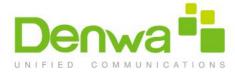

below:

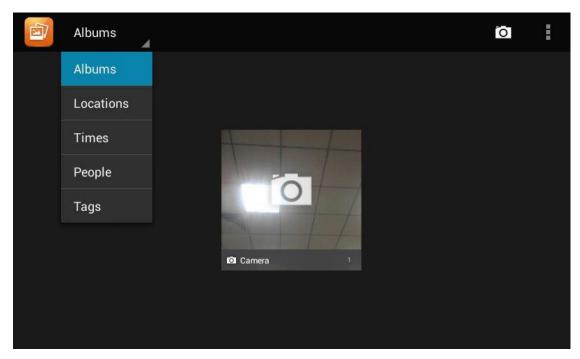

Click the icon on the upper left corner, and you can view photos and videos in groups in the drop-down list. Click on the folder to view all the photos.

While viewing photos, you can use two fingers to press on the screen, shrinkage or expansion to shrink or enlarge the image.

#### 5.16 Bluetooth

Bluetooth is a proprietary, open wireless technology standard for exchanging data over short distances from fixed and mobile devices, creating personal area networks with high levels of security. On DW-820, users could use Bluetooth to transfer files, share contact information with other Bluetooth portable devices by installing Bluetooth Application, or use Bluetooth headset for making calls.

To connect to a Bluetooth device, turn on DW-820's Bluetooth radio first. The first time when using a new Bluetooth device with the DW-820, "pair" the device with DW-820 so that both devices know how to connect securely to each other. After that, users could simply connect to a pared device. Turn off Bluetooth if it's not used. Bluetooth related settings are under DW-820's Settings application → Wireless &

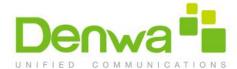

networks. Users could access it via the following two ways:

In the main Screen, press button -> System Settings -> Wireless & Networks;
 Press on screen and click on -> Wireless & Networks.

#### 5.16.1 Turning Bluetooth On /Off

- Go to DW-820's Settings;
- Click on Wireless & Networks;
- Click or untick the option for Bluetooth.

## **5.16.2 Changing Bluetooth Device Name**

The DW-820 uses "SVP3300" as Bluetooth device name by default. The device name will be visible to other devices when connecting them. Follow the steps below to change the name:

- Go to DW-820's Settings;
- Click on Wireless & Networks;
- Click on Bluetooth, and click Bluetooth to turn it on;
- Click on Bluetooth settings → Rename, and enter a new name. Once done, click "OK".

### 5.16.3 Paring DW-820 With A Bluetooth Device

Before connecting DW-820 with other Bluetooth device, users must pare them first. They will stay paired afterwards unless they are unpaired.

- Go to DW-820's Settings;
- Click on Wireless & Networks;

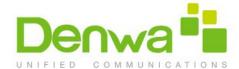

- Click on Bluetooth, and tick Bluetooth to turn it on;
- Click on SEARCH FOR DEVICE;
- The DW-820 scans and displays the IDs of all available Bluetooth devices in range. If the device you would like to pair with does not show up in the list, ensure that the other device is turned on and set to be discoverable;
- If the DW-820 stops scanning before the other device is ready, touch SEARCH FOR DEVICE;
- The discovered device will show in the available devices list with device ID. If it's unpaired, it will show "Pairing" under the device ID. Make sure the Bluetooth device is active in pairing mode. Then tap on the device ID on the DW-820 to pair them. Confirm the passkey in the prompted message (if any). Or if PIN is required, please refer to the device's documentation or other procedures to obtain the PIN.

#### 5.16.4 Un-pairing A Bluetooth Device

After successfully pared, the DW-820 will show item "PAIRED DEVICES" above the Bluetooth device ID in the scan list.

Once it's connected, users could also tap on to the Bluetooth device ID needed to be unpaired, then tap on Unpair in the prompted message.

#### 5.17 USB

The video phone supports USB connection for keyboard and USB storage devices. To use USB keyboard, simply plug it into the USB port on the right side of the video phone and it will be ready to use.

To connect and access USB storage device:

- Insert USB storage device into USB port at the right side of video phone;
- It will take a few seconds for the video phone to prepare the connection;
- To access USB storage, click on the screen -> Explorer -> USB, to access

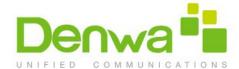

and manage your data.

#### 5.18 Calendar

To start the calendar:

• In the main screen, click -> Calendar;

As shown below:

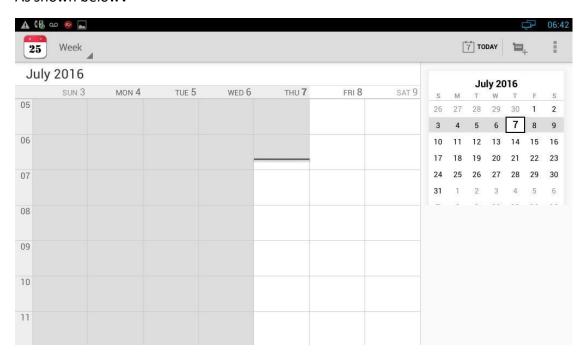

If one day has activity, color will appear on the calendar to remind.

#### 5.18.1 Add An Account

While using the calendar at the first time, it will remind you to add an account.

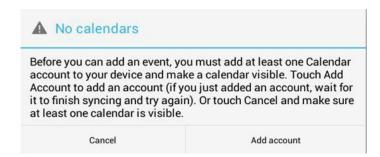

Click "Add account" to add an account, and then synchronize all the schedules of the

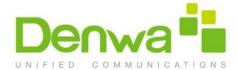

account to the calendar.

#### 5.18.2 View Calendar

The calendar will display weekly by default, and you can slide the calendar up and down to view the different weeks. In order to view the activities or create the new activities, you can also make the calendar display daily or monthly. While using daily or monthly displaying, you can slide the calendar left and right to view the different day or month.

Click the date on the upper left corner, it will display the drop-down list

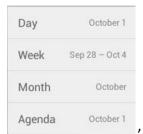

, Calendar displaying mode can be selected as daily, weekly or

monthly.

#### **5.18.3** New Activities

- 1) While Calendar is displaying as daily or weekly, you can use the following methods to create a the new activity:
- Click on the date, and then click on the time period;
- Click on
- 2) Input the details of the activity, as shown below:

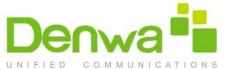

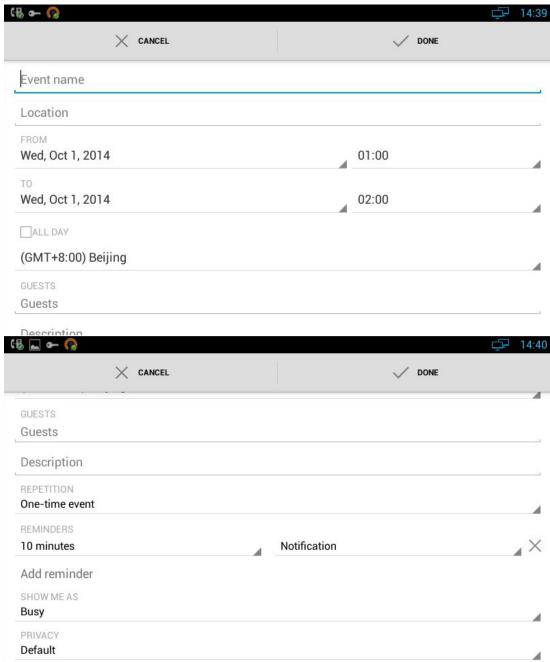

3) Click "Done" to finish.

### **5.18.4 Edit Activities**

You can click on schedule needed to be modified to edit the schedule.

#### 5.18.5 Delete Activities

While viewing the activity, you can click "DELETE" on the upper right corner to delete

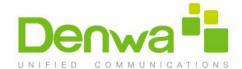

the activity.

## **5.19** Clock

Enter the Clock:

• In the main screen, click --> Clock;

As shown below:

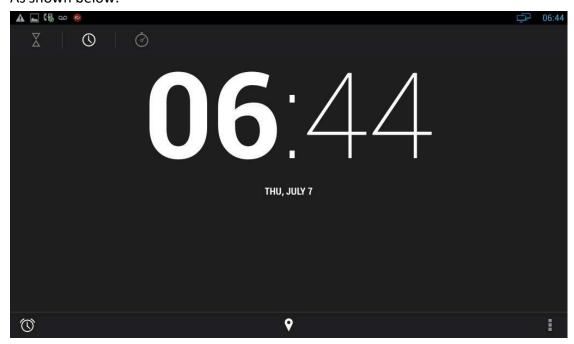

## Description:

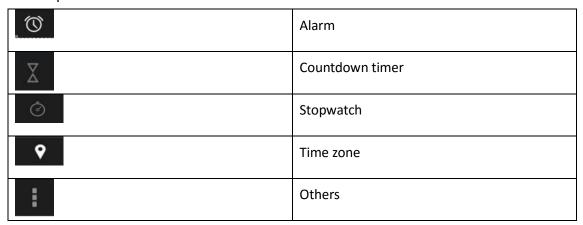

### 5.19.1 Alarm

You can add one or multiple alarms:

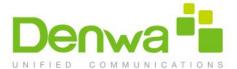

1) Click ( ;

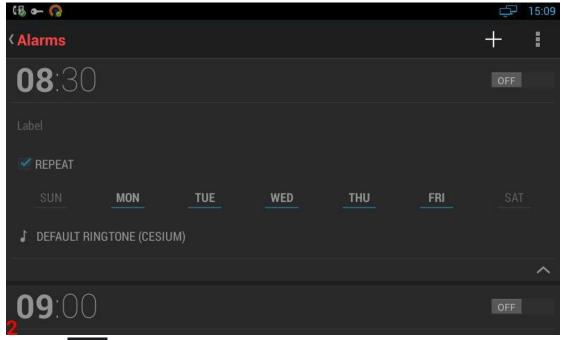

- 2) Click +
- 3) Input the time of alarm;

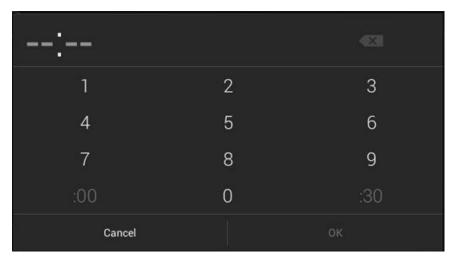

- 4) If you want to repeat the alarm in some days of a week, please click "REPEAT";
- 5) You can choose the ringtone of the alarm.

#### 5.19.1.1 Enable/Disable Alarm

You can click ON/OFF to enable or disable the alarm.

Note: If power off the phone, the alarm will also be off.

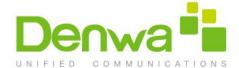

#### 5.19.1.2 Modify Alarm

If you want to modify the status of the alarm, including time, repeat data, alarm ringtone, you can directly click on the alarm.

#### 5.19.1.3 Delete Alarm

In Alarm page, you can use the following method to delete the alarm:

 Press and hold the alarm, after pop-up the dialog box, click click "OK".

#### 5.19.2 Countdown Timer

- 1) Click
- 2) Click the number to set the countdown time
- 3) Click "START"

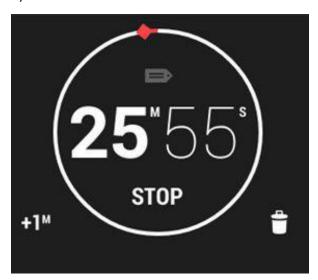

Click on the time in the page of countdown timer can stop or continue the time, and the other buttons are described as followed:

| +1 <sup>M</sup> | Add one minute to countdown timer  |
|-----------------|------------------------------------|
| Ť               | Delete the current countdown timer |

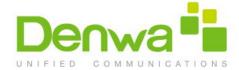

### 5.19.3 Stopwatch

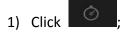

- 2) Click "START" or "STOP" to start or stop the stopwatch;
- 3) Click the time icon to start a new time;
- 4) When the time is on hold, click to reset the timer.

#### **5.20** Email

Email Application can let you use POP3 or IMAP service to send and receive e-mail. Start Email:

• In the main screen, click — ->Email

#### 5.20.1 Add A New Email Account

Make sure the email account has enabled POP3 or IMAP service, and you can add many accounts.

- 1) Please choose one of the following methods to start:
- If you haven't added an e-mail account yet, while starting the e-mail application, you will be asked to set up your account, as shown below

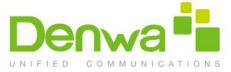

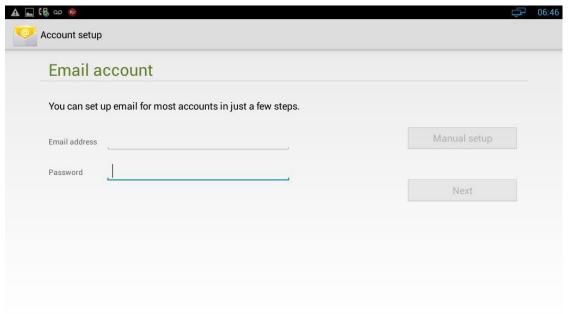

- If you have already set up an email account, In the main Email page, Press "Menu" button, and then click "Account", and last press "Menu" to "Add Account".
- 2) Input the email account and password, and then click "Next";

  If there is no account type in the equipment database you want to set, the device will require you to enter more detailed information (the receiving server settings and outgoing server settings).
- 3) Input the account name and your name, click OK.

#### **5.21** Music

In the main screen, click ->Music.
The music page is shown as below:

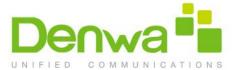

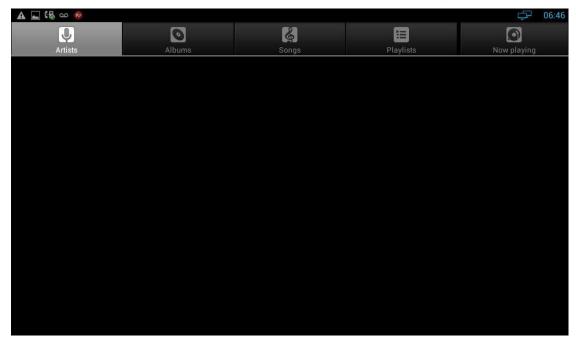

You can click the labels of Artists, Albums or Songs to view all songs. You can also view or play the songs from the playlists.

To view the currently playing song, please click the "now playing" label.

## 5.22 Explorer

You can use explorer to manage the files in the device.

In the main screen, click -> Explorer, as shown below:

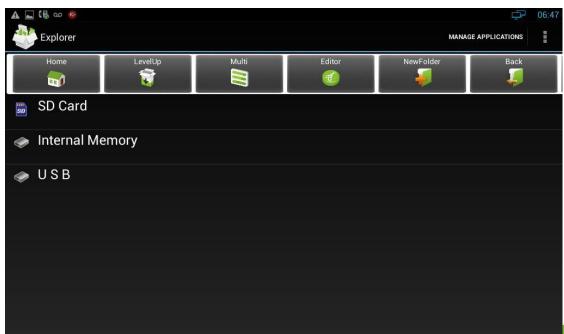

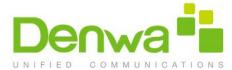

| Home            | Home Page                                                   |
|-----------------|-------------------------------------------------------------|
| LevelUp         | Upper Layer                                                 |
| Multi           | Multiple Choices, And the selected file will change to blue |
|                 | color.                                                      |
| Editor          | Editor, you can do Copy, Delete, Move, Paste, Rename, Send, |
|                 | Create shortcut operations.                                 |
| NewFolder       | New Folder                                                  |
| Back            | Previous File                                               |
| Next            | Next File                                                   |
| SD Card         | If you insert a SD card, you can view the files in SD card. |
|                 | (Optional)                                                  |
| Internal Memory | View the internal files of the device                       |
| → USB           | View the files in inserted USB device                       |

# 5.23 Video Player

| You can use video player to play local videos.                               |
|------------------------------------------------------------------------------|
| To run the video player: In the main screen, click -> Video                  |
| After entering you can click on the list of videos to watch. As shown below: |

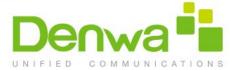

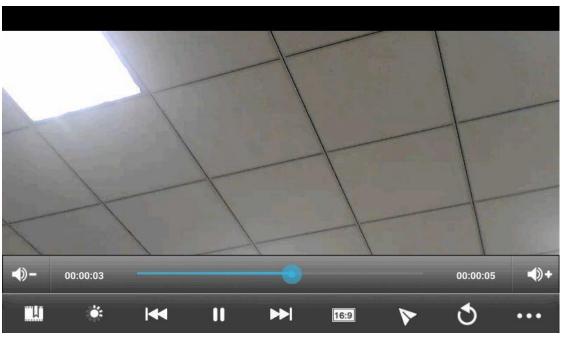

|             | Bookmark                                                                                |
|-------------|-----------------------------------------------------------------------------------------|
| *           | Screen Brightness Adjustment                                                            |
| <b> 44</b>  | The previous video, and long press to make video fast backward.                         |
| II          | Hold/Play                                                                               |
| <b>▶</b>    | The next video, and long press to make video fast forward.                              |
| 16:9        | Screen size adjustment, four type of video sizes: original size, full screen, 16:9, 4:3 |
| <b>&gt;</b> | Floating browse mode                                                                    |
| •••         | Others                                                                                  |

## **5.23.1** Floating Browse Mode

Click on during playing a video to enter the floating browse mode. As shown below:

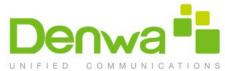

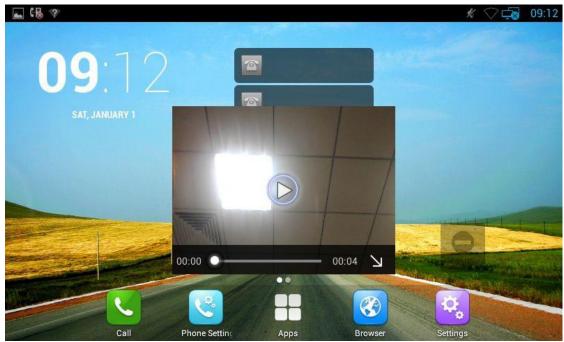

You can click on to play the video, click to shrink the floating window. And use two fingers to press on the screen, shrinkage or expansion to adjust the window size.

If you want to close the floating window, please long press the floating window until it displays icon in the center, click on the icon to close the floating window.

### 5.24 Others

## 5.24.1 Apk Installer

You can use Apk Installer to install the apk application

In the main screen, click -->Apk Installer. As shown below:

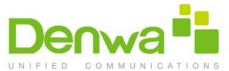

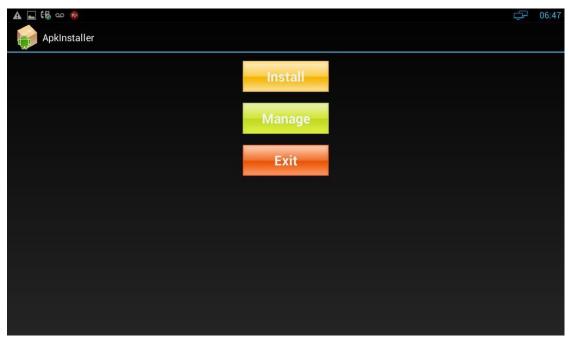

#### 5.24.1.1 Install

You can click "Install", and then browse the path:

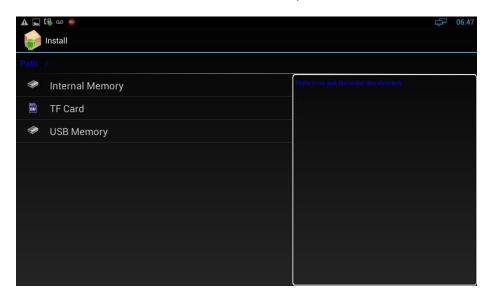

The system will list all the Apk applications under the path, click the Apk to install.

#### 5.24.1.2 Manage

You can click on "Manage" button to browse the Apk installed in the system.

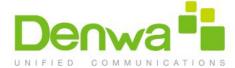

#### 5.24.2 Ping Tool

You can use the Ping tool for Ping query, network packet capture and view the log information.

#### **5.24.2.1** Ping Query

Ping query interface is as shown:

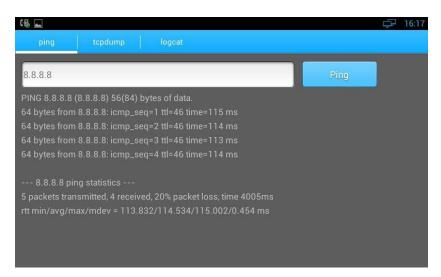

You can input the address you want to Ping, click the Ping button, you can view the Ping query results. If you take a long Ping query, in the input box, please manually enter the Ping + address, such as:  $\frac{ping|192.168.99.10}{ping|192.168.99.10}$ , and then click the Ping button.

#### 5.24.2.2 Tcpdump

Log captured tool interface is as shown:

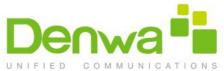

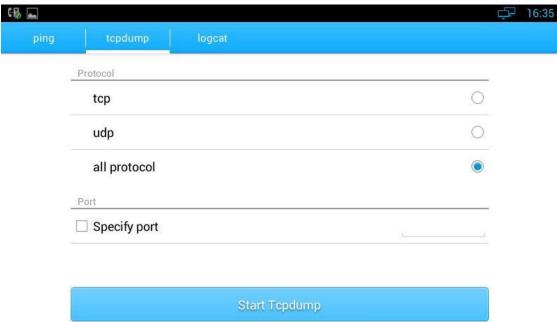

You can choose what type protocol and specified port you need to capture the logs. Press "Start Tcpdump" to start the log captured.

If you want to finish the log captured, you can press "Stop Tcpdump" to stop the capture, and the system will prompt the file saved path. You can use Wireshark and other tools on PC to read the logs.

#### 5.24.2.3 Logcat

Logcat interface is as shown:

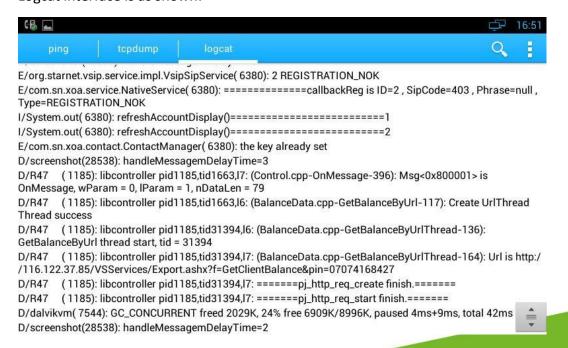

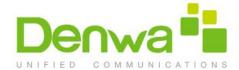

You can use to search the log information, and select the log level through the drop-down list.

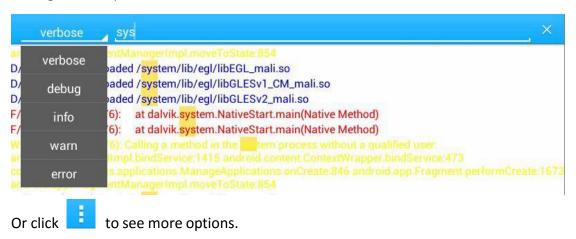

if you need to save the log, please click , select "Save"

If you need to highlight the log information, please click, select "highlight", and then the log will be showed as different color.

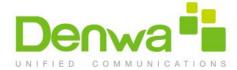

# 6 Software Upgrade

## 6.1 Immediate Update

Choose one way below to enter the system upgrade interface:

- In the main screen, press "Menu" on board -> System Settings -> System ->
   About Multimedia Terminal -> System Upgrade -> System Update Now
- In the main screen, tap on settings icon -> System ->
   Multimedia Terminal -> System Upgrade -> System Update Now

Update interface as shown:

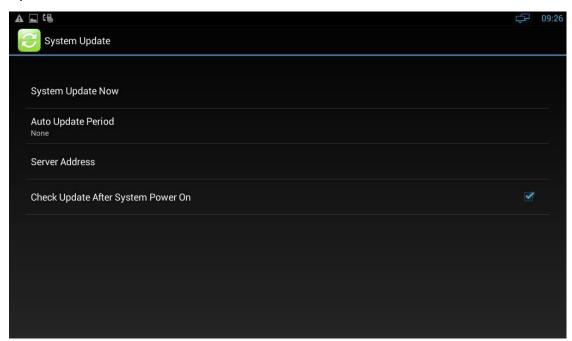

Figure 5-1

Three ways to update immediately: Select other upgrade package, Local Update, Remote Upgrade, as shown:

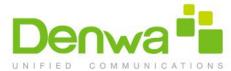

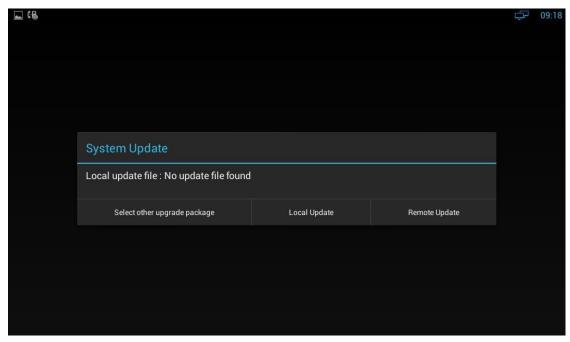

### **6.1.1** Select Other Upgrade Package

#### 1) Via USB to Upgrade

Put upgrade package into USB, insert USB, then click "Select other upgrade package", find "/mut/usb\_storage", find the upgrade package, then click "OK" to upgrade.

#### 2) Via Internal Memory to Upgrade

Use USB to copy the upgrade package into Internal Memory, then press "Select other upgrade package", find "/mnt/sdcard", find upgrade document, then click "OK" to upgrade.

#### 6.1.2 Local Update

#### 1) Via USB to Upgrade

Change the name of upgrade package into upgrade.zip, then copy it into USB, insert USB, enter the upgrade interface, you will find the path of upgrade package, because video phone has searched it automatically, click "Local Update" to start upgrading, as shown below:

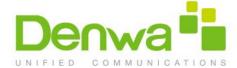

#### 2) Via built-in SD Card to upgrade

First, change the name of upgrade package into upgrade.zip, then copy it into USB, and then use USB to copy the upgrade package into Internal Memory, enter the interface, upgrade you will find the path of upgrade package:/mut/sdcard/upgrade.zip, because video phone has searched it automatically, press "Local Update" to start upgrading.

#### **6.1.3** Remote Update

1) Enter the interface in figure 5-1, click "Server Address", and input the server address that contains upgrade package. As shown below:

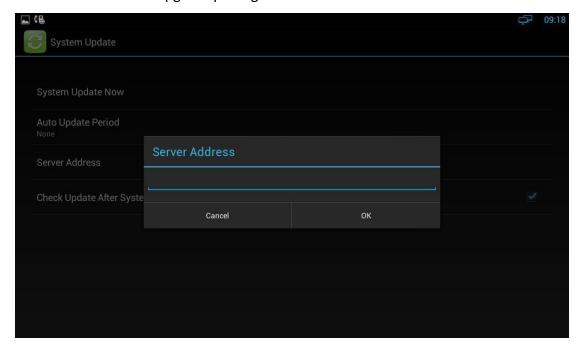

- 2) Click "Remote Upgrade", video phone will check the new version automatically. If exist a new version, it will prompt. Press "OK" to download upgrade document.
- 3) After finish downloading, it prompts "Download update image success! You need to restart system for update! ", press reboot now, and then system will upgrade automatically. As shown below:

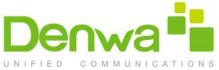

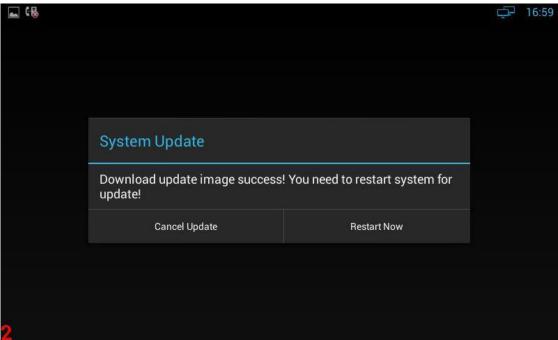

## 6.2 Auto Update Period

Auto Update Period includes four modes: None, One Day, One Week, and One Month. The terminal will detect the new version automatically in time, if there is, the status bar will show "There is a new version, please update!". Click and download the image for upgrade.

As shown below:

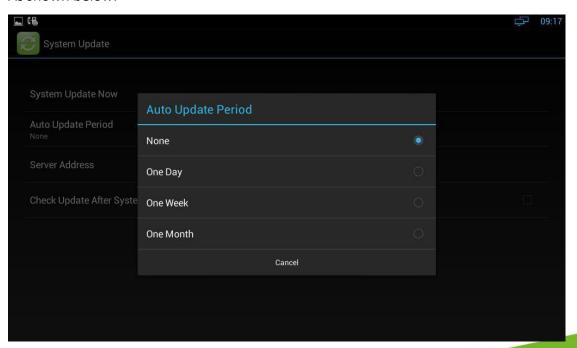

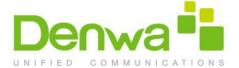

## 6.3 Upgrade on the web

- Click Upgrade->Basic
- 2. Choose the software you want to update from the

computer. 3.Click Submit

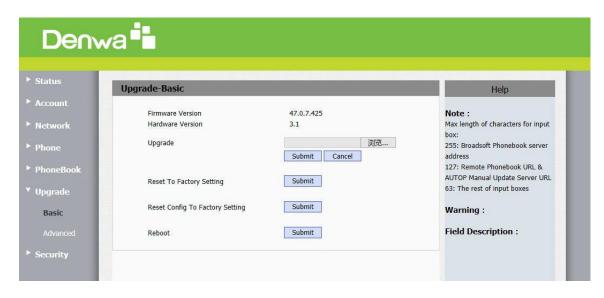

## 6.4 Check Update After System Power On

Click "Check Update After System Power On" Every time you power on, the system will check the new version automatically. If there is a new one, the status bar will notice: "System has new version, please update now!", click and download the image for upgrade.

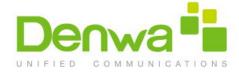

# 7 System Maintenance

## 7.1 System State Inspection

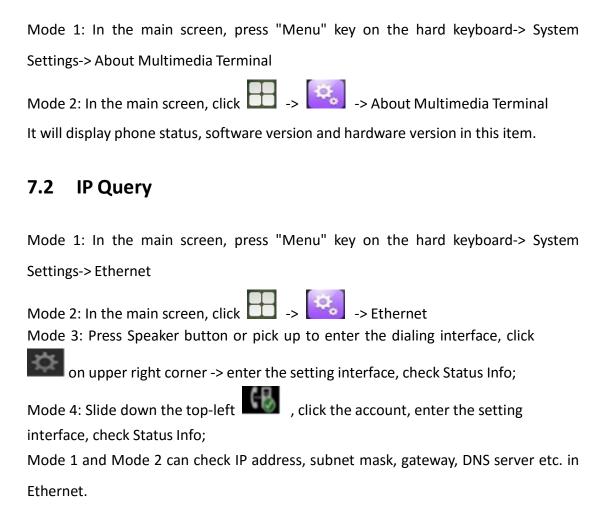

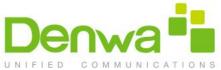

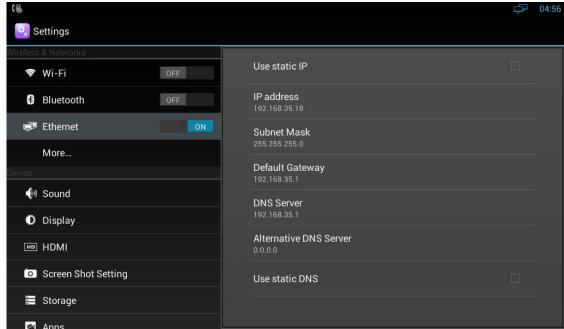

Mode 3 and Mode 4 can check the corresponding network information in setting interface.

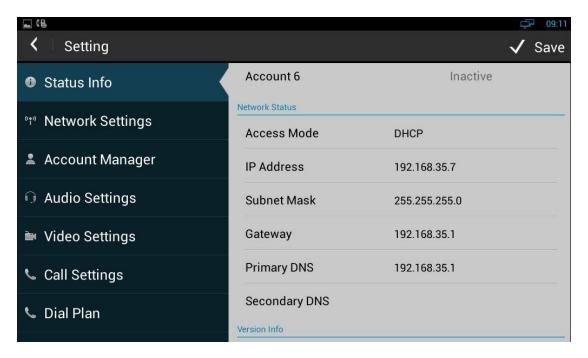

## 7.3 SIP Account Registration Query

You can choose one of the following methods to enter the SIP account registration query. If the account is successfully registered, the icon will be light up in notification area of phone.

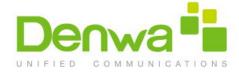

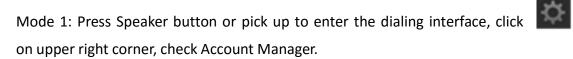

Mode 2: Slide down the top-left , click the account, enter the setup interface, check Account Manager.

## 7.4 Backup & Reset

Mode 1: In the main screen, press "Menu" key on the hard keyboard-> System Settings-> Backup & reset

Mode 2: In the main screen, click -> Backup & reset

Click "Factory data reset", click "Reset Multimedia Terminal", then the phone will restore to factory settings.

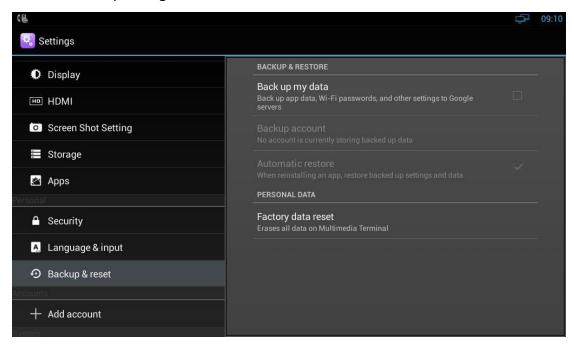

#### 7.5 Failure Process

Failure 1: Power LED is off

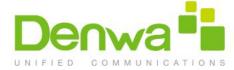

- Please check whether the adapter fits this product requirement;
- Please check whether the outlet is working properly.

#### Failure 2: No voice when pick up the handset

- Please check whether the connection of handset is working properly;
- Please adjust the volume + key on keyboard when off-hook the phone, Observe the display of "volume" prompt. Please pay attention that the volume key in on-hook and off-hook situation is to adjust the ring volume and media volume (call volume) separately. These two adjustments are unrelated. Adjust the volume won't change call volume when on-hook the phone.

#### Failure 3: Phone can't dial properly

- Please check whether there is at the top-right of screen. If not, please check whether the cable in LAN port is loose;
- Please check the IP address of phone via configuration (go to 4.2, "network configuration");
- If it's now in LAN, please check whether the IP address of phone is conflict with other devices in the same LAN.
- If the network connection is properly, please check whether the icon successful registration is in the notification area. If there is no explanation of configuration failure, please contact network administrator to recover it.

#### Failure 4: No ringing when incoming a call

- Please make sure the handset is completely hung on the base
- Please adjust the volume + key on keyboard when on-hook the phone, Observe the display of "volume" prompt. Please pay attention that the volume key in on-hook and off-hook situation is to adjust the ring volume and media volume (call volume) separately. These two adjustments are unrelated. Adjust the volume won't change ring volume when off-hook the phone.

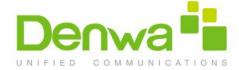

# 8 Web Interface

## 8.1 Web login

- 1. Open the browser on your computer.
- 2. Input the IP address in the address bar.
- 3. Enter the user name and password (user name: admin, password: admin), then click Login.

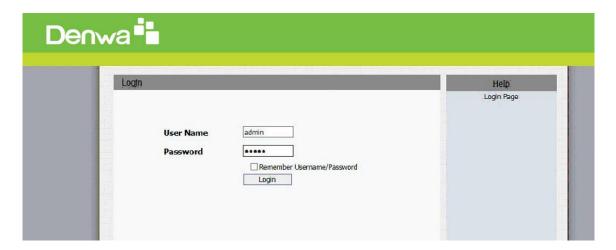

#### 8.2 Status->Basic

Click Status->Basic to check the phone information.

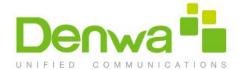

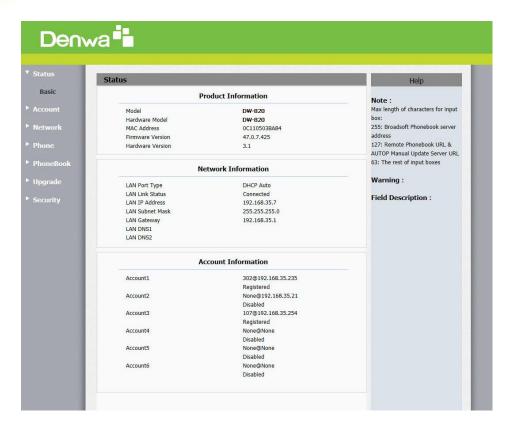

| Sections            | Description                                                  |
|---------------------|--------------------------------------------------------------|
| Product Information | To display the device's information such as Model name,      |
|                     | MAC address (IP device's physical address), Hardware         |
|                     | Model, Firmware version and Hardware firmware.               |
| Network Information | To display the device's Networking status(LAN Port), such as |
|                     | Port Type(which could be DHCP/Static/PPPoE), Link Status, IP |
|                     | Address, Subnet Mask, Gateway, Primary DNS                   |
|                     | server, Secondary DNS server.                                |
|                     |                                                              |
| Account Information | To display device's Account information and Registration     |
|                     | status (account username, registered server's address,       |
|                     | Register result).                                            |

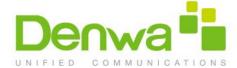

#### 8.3Account->Basic

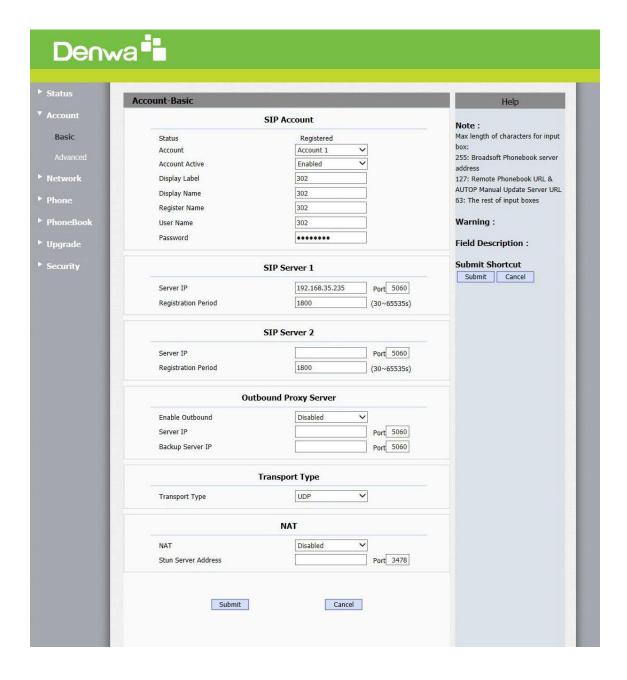

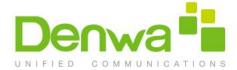

| Sections              | Description                                                                                                    |
|-----------------------|----------------------------------------------------------------------------------------------------|
| SIP Account           | <ul> <li>To display and configure the specific Account settings.</li> <li>Status: To display register result.</li> <li>Display Label: Which is displayed on the phone's LCD screen.</li> <li>Display Name: Which is sent to the other call party for displaying.</li> <li>Register Name: Allocated by SIP server provider, used for authentication.</li> <li>User Name: Allocated by your SIP server provide, used for authentication.</li> <li>Password: Used for authorization.</li> </ul> |
| SIP Server 1          | <ul> <li>To display and configure Primary SIP server settings.</li> <li>Server IP: SIP server address, it could be an URL or IP address.</li> <li>Registration Period: The registration will expire after Registration period, the IP phone will re-register automatically within registration period.</li> </ul>                                                                                                    |
| SIP Server 2          | To display and configure Secondary SIP server settings. This is for redundancy, if registering to Primary SIP server fails, the IP phone will go to Secondary SIP server for registering.  Note: Secondary SIP server is used for redundancy, it can be left blank if there is not redundancy SIP server in user's environment.                                                                                                    |
| Outbound Proxy Server | To display and configure Outbound Proxy server settings. An outbound proxy server is used to receive all initiating request messages and route them to the designated SIP server.  Note: If configured, all SIP request messages from the IP phone will be sent to the outbound proxy server forcefully.                                                                                                    |
| Transport Type        | <ul> <li>To display and configure Transport type for SIP message</li> <li>UDP: UDP is an unreliable but very efficient transport layer protocol.</li> <li>TCP: Reliable but less-efficient transport layer protocol.</li> </ul>                                                                                                    |
| NAT                   | <ul> <li>To display and configure NAT(Net Address Translator) settings.</li> <li>STUN: Short for Simple Traversal of UDP over NATS, a solution to solve NAT issues.</li> <li>Note: By default, NAT is disabled.</li> </ul>                                                                                                    |

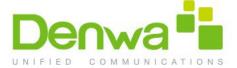

#### 8.4 Account->Advanced

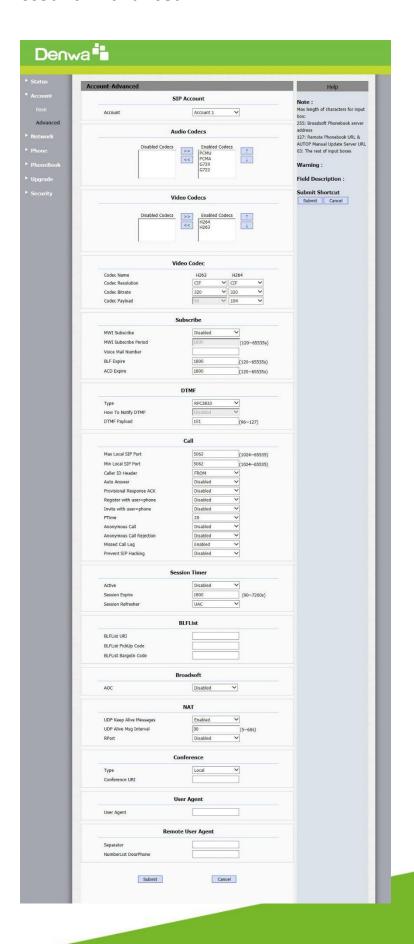

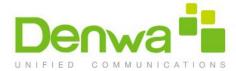

| Sections      | Description                                                                  |
|---------------|------------------------------------------------------------------------------|
| SIP Account   | To display current Account settings or to select which account               |
|               | to display.                                                                  |
| Codecs        | To display and configure available/unavailable codecs list.                  |
|               | Codec means coder-decoder which is used to transfer analog                   |
|               | signal to digital signal or vice versa.                                      |
|               | Familiar codecs are PCMU(G711U), PCMA(G711A), G722                           |
|               | (wid-bandth codecs),G729 and so on.                                          |
| DTMF          | To display and configure DTMF settings.                                      |
|               | Type: Support Inband, Info, RFC2833 or                                       |
|               | their combination.                                                           |
|               | How To Notify DTMF: Only available when DTMF Type is                         |
|               | Info/Info+Inband/Info+RFC2833.                                               |
|               | <ul> <li>DTMF Payload: To configure payload type for DTMF.</li> </ul>        |
|               | <b>Note</b> : By default, DTMF type is RFC2833 which is the                  |
|               | standard. Type Inband uses inband frequency to indicate                      |
|               | DTMF tone which is most used to be compatible to                             |
|               | traditional telephone server. Type Info use SIP Info message                 |
|               | to indicate DTMF message.                                                    |
| Call          | To display and configure call-related features.                              |
|               | Max Local SIP Port: To configure maximum local sip port                      |
|               | for designated account.                                                      |
|               | Min Local SIP Port: To configure minimum local sip port                      |
|               | for designated account.                                                      |
|               | Caller ID Header: To configure which Caller ID format to                     |
|               | fetch for displaying on Phone UI.                                            |
|               | • Auto Answer: If enabled, IP phone will be auto-                            |
|               | answered when there is an incoming call for                                  |
|               | designated account.                                                          |
|               | • Provisional Response ACK: 100% reliability for all                         |
|               | provisional message, this means it will send ACK every                       |
|               | time the IP phone receive a provisional SIP message                          |
|               | from SIP server.                                                             |
|               | • User=phone: If enabled, IP phone will send user=phone                      |
|               | within SIP message.                                                          |
|               | • Anonymous Call: If enabled, all outgoing call for the                      |
|               | designated account will ben anonymous number.                                |
|               | Anoymous Call Rejection: If enabled, all incoming                            |
|               | anonym-out call for the designated account will be                           |
|               | rejected.                                                                    |
|               | Missed Call Log: To display the miss call log.                               |
|               | <ul> <li>Prevent SIP Hacking: Enable to prevent SIP from hacking.</li> </ul> |
| Session Timer | To display or configure session timer settings.                              |
|               | • Active: To enable or disable this feature, If enable, the                  |

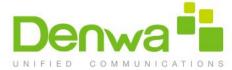

|                   | ongoing call will be disconnected automatically once the           |
|-------------------|--------------------------------------------------------------------|
|                   | session expired unless it's been refreshed by UAC or               |
|                   | UAS.                                                               |
|                   | <ul> <li>Session Expire: Configure session expire time.</li> </ul> |
|                   | Session Refresher: To configure who should be response             |
|                   | for refreshing a session.                                          |
|                   | Note: UAC means User Agent Client, here stands for IP              |
|                   | phone. UAS means User Agent Server, here stands for SIP            |
|                   | server.                                                            |
| User Agent        | One can customize User Agent field in the SIP message; If          |
|                   | user agent is set to specific value, user could see the            |
|                   | information from PCAP. If user agent is not set by default,        |
|                   | user could see the company name, model number and                  |
|                   | firmware version from PCAP                                         |
| Remote User Agent | This feature need to be used with Auto Anser Doorphone             |
|                   | Delay. Go to the path: Phone->Call Feature.                        |
|                   | • Separator: Setup a separater, such as ",", "*"or "#" to          |
|                   | separate many door phone account.                                  |
|                   | Number List DoorPhone: Fill multiple doorphone number.             |
|                   |                                                                    |

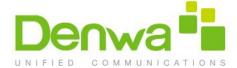

### 8.5 Network -> Advanced

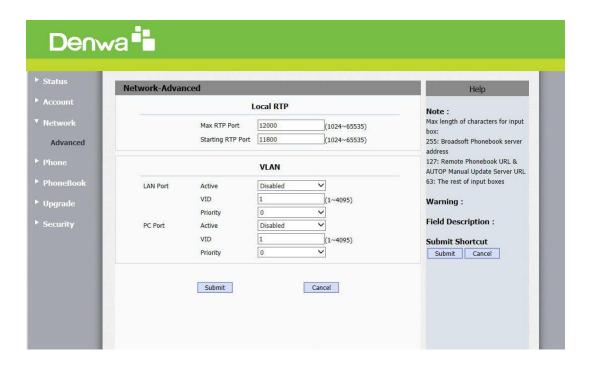

| Sections  | Description                                                                                                    |
|-----------|----------------------------------------------------------------------------------------------------|
| Local RTP | <ul> <li>To display and configure Local RTP settings.</li> <li>Max RTP Port: Determine the maximum port that RTP stream can use.</li> <li>Min RTP Port: Determine the minimum port that RTP stream can use.</li> </ul>                                                                                                    |
| VLAN      | <ul> <li>To display and configure VLAN settings.</li> <li>LAN Port/PC Port: You can configure VLAN setting for both ports respectively.</li> <li>Active: To enable or disable VLAN feature for designated port.</li> <li>VID: To configure VLAN id for designated port.</li> <li>Priority: To select VLAN priority for designated port.</li> <li>Note: Please consult your administrator for specific VLAN settings in your networking environment.</li> </ul> |

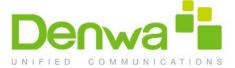

#### 8.6 Phone -> Call Feature

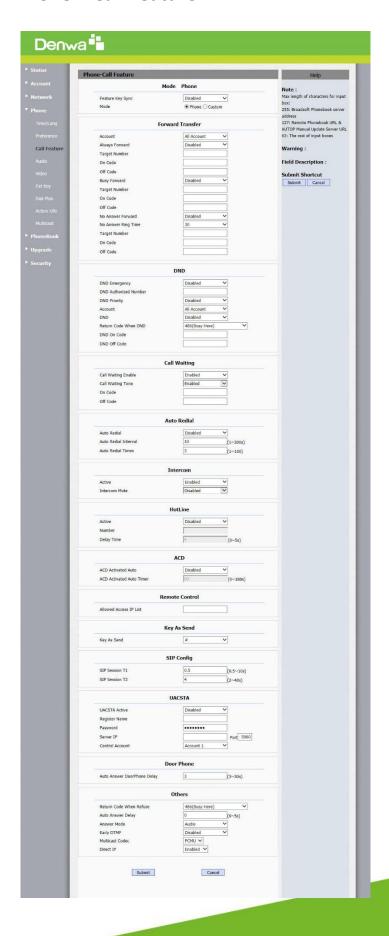

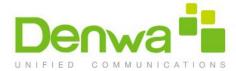

| Sections         | Description                                                                                                    |
|------------------|----------------------------------------------------------------------------------------------------|
| Mode Phone       | <ul> <li>To enable or disable feature key sync.</li> <li>Feature Key Sync: To enable or disable feature key sync.</li> <li>Mode: Select the desired mode.</li> </ul>                                                                                                    |
| Forward Transfer | <ul> <li>To display and configure Forward setting.</li> <li>Note: There are three types of forward: Always Forward,</li> <li>Busy Forward and No answer Forward.</li> <li>Always Forward: Any incoming call will be forwarded in any situation.</li> <li>Busy Forward: Any incoming call will be forwarded if IP phone is busy.</li> <li>No answer Forward: Any incoming call will be forwarded if it's no answer after a specific time.</li> </ul>                                                                                                    |
| Call Waiting     | <ul> <li>To enable or disable Call Waiting.</li> <li>Call Waiting Enable: If enabled, it allows IP phones to receive a new incoming call when there is already an active call.</li> <li>Call Waiting Tone: If enabled, it allows IP phones to play the call waiting tone to the waiting callee.</li> </ul>                                                                                                    |
| DND              | <ul> <li>DND (Do Not Disturb) allows IP phones to ignore any incoming calls.</li> <li>Return Code when DND: Determine what response code should be sent back to server when there is an incoming call if DND on.</li> <li>DND On Code: The Code used to turn on DND on server's side, if configured, IP phone will send a SIP message to server to turn on DND on server side if you press DND when DND is off.</li> <li>DND Off Code: The Code used to turn off DND on server's side, if configured, IP phone will send a SIP message to server to turn off DND on server side if you press DND when DND is on.</li> <li>DND Authorized Number: User can add multiple numbers while DND is enabled, the call from the authorized numbers can still be answered. Using comma to separate many numbers.</li> </ul> |
| Auto Redial      | <ul> <li>Auto redial allows IP phones to redial an unsuccessful call for designated times within designated interval.</li> <li>Auto Redial: To enable or disable auto redial feature.</li> <li>Auto Redial Interval: Determine the interval between two consecutive attempts.</li> <li>Auto Redial Times: Determine how many times to redial.</li> </ul>                                                                                                    |
| Intercom         | Intercom allow user to establish a call directly with the called.  • Active: To enable or disable Intercom feature.                                                                                                    |

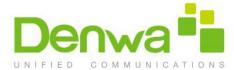

|                | • Intercom Mute: If enabled, once the call established, the                                                                                                    |
|----------------|----------------------------------------------------------------------------------------------------|
|                | called will be muted.                                                                                                    |
| Hot line       | HotLine allows user to call out a defined number                                                                                                    |
|                | <ul> <li>automatically after hearing the dailtone without dialing any number.</li> <li>Active: To enable or disable HotLine feature.</li> <li>Number: To set a defined HotLine number.</li> </ul>                                                                                                    |
|                | Delay Time: To set the automatically call out interval after hearing the dailtone.                                                                                                    |
| ACD            | ACD (Automatic Call Distribution) is most used in call-center market, it allows IP phone to login the system with multiple status so that the system could distribute an incoming calls to available user or agents.  • ACD Activated Auto: If enabled, Agent status will turn to available automatically within a designated time                                            |
|                | <ul> <li>(decided by ACD Activated Auto Timer).</li> <li>ACD Activated Auto Timer: To configure interval when will Agent status becomes available automatically.</li> <li>ACD Pwd Required: To enable the ACD password.</li> </ul>                                                                                                    |
| Remote Control | Remote Control allows specific host to interact with IP phone by sending HTTP or HTTPS requests. The specific action could be answering an incoming call, hangup an ongoing call and so on.  • Allowed Access IP List: To configure the allowed host address.  • Note: For now, IP phone can only support IP address, IP address list and IP address pattern as allowed hosts |
| Key As Send    | Key As Send allows you to disable send key or assign pound key as send key.                                                                                                    |
| SIP Config     | Setup the SIP protocol package interval. T2 is maximum. The interval should be larger the T1, but less then T2.                                                                                                    |
| UACSTA         | Using CSTA for SIP phone user agents. It can control some features of calling. UACSTA is used to send ECMA-323(CSTA XML) information during SIP calling. The default status is disabled.                                                                                                    |
| Door Phone     | when there is incoming call from doorphone, setup the delay auto answer time, DW-820 will auto answer the call after the timeout.  Note: if you enable Auto Answer function, this feature will be not available.                                                                                                    |
| Others         | <ul> <li>Return Code When Refuse: Allows user to assign specific<br/>code as return code to SIP server when an incoming call<br/>is rejected.</li> </ul>                                                                                                    |
|                | Auto Answer Delay: To configure delay time before an                                                                                                    |

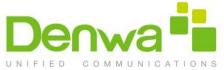

#### 8.7 Phone->Audio

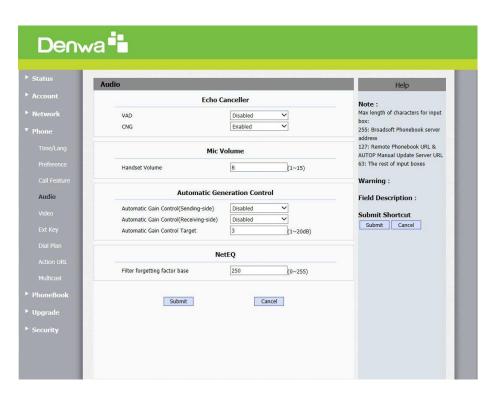

| detect the presence or absence of human speech duri<br>a call. When detecting period of "silence", VA<br>replaces that silence efficiently with special packet                                                                                                    | Sections | Description                                                                                                    |
|----------------------------------------------------------------------------------------------------|----------|----------------------------------------------------------------------------------------------------|
| speech processing, and deactivate some process during non-speech section of an audio session. It cavoid unnecessary coding or transmission of silent packets in VoIP applications, saving on computational and network bandwidth.  CNG (Comfort Noise Generation): Allow IP phone generate comfortable background noise for voice communications during periods of silence in conversation. It is a part of the silence suppression VAD handling for VoIP technology. CNG, in conjunctions |          | Echo Canceller: To remove acoustic echo from a voice communication in order to improve the voice quality.  VAD (Voice Activity Detection): Allow IP phone to detect the presence or absence of human speech during a call. When detecting period of "silence", VAD replaces that silence efficiently with special packets that indicate silence is occurring. It can facilitate speech processing, and deactivate some processes during non-speech section of an audio session. It can avoid unnecessary coding or transmission of silence packets in VoIP applications, saving on computation |

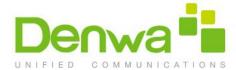

|                        | silence occur and inserts artificial noise until voice                  |
|------------------------|-------------------------------------------------------------------------|
|                        | activity resumes. The insertion of artificial noise gives               |
|                        | the illusion of a constant transmission stream, so that                 |
|                        | background sound is consistent throughout the call and                  |
|                        | the listener does not think the line has released.                      |
| Mic Volume             | To configure Microphone volume for handset mode.                        |
| Automatical Generation | DW-820 will auto adjust amplification circuit gain via signal.          |
| Control                | <ul> <li>Automatic Gain Control(Sending-side): Disabled by</li> </ul>   |
|                        | default.                                                                |
|                        | <ul> <li>Automatic Gain Control(Receiving-side): Disabled by</li> </ul> |
|                        | default.                                                                |
|                        | Automatic Gain Control Target: Range from 1 to 20 dB.                   |
|                        | 3dB by default.                                                         |
| NetEQ                  | Filter forgetting factor base: Range from 0~255. 250 by default.        |

#### 8.8 Phone->Video

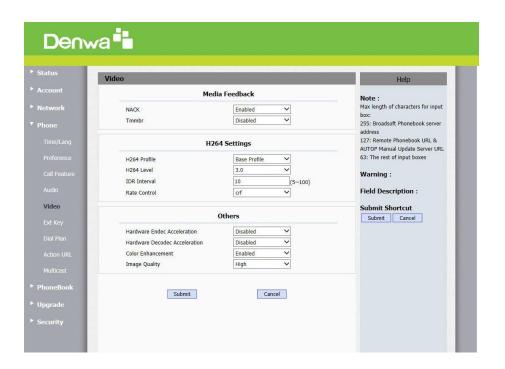

| Sections       | Description                                                                                                    |
|----------------|----------------------------------------------------------------------------------------------------|
| Media Feedback | <ul> <li>NACK: Enabled by default.</li> <li>Tmmbr: Send the maximum temporary rate request.</li> <li>Disabled by default.</li> </ul>                                                 |
| H264 Settings  | To setup conrrespnding H264 video parameters.  • H264 Profile: There are 4 modes-Base Main High Extend profile. Different profiles makes different coding fuction and video quality. |

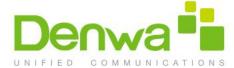

|        | <ul> <li>H264 Level: Different profiles has corresponding Level value.</li> <li>IDR Interval:IDR means Instantaneous Decoding Refresh. It is used to control the process of coding and decoding.</li> <li>Rate Control: Choose one H264 video rate.</li> </ul>                                                                      |
|--------|----------------------------------------------------------------------------------------------------|
| Others | <ul> <li>Hardware Endec Acceleration: User can enable the Hardware Endec Acceleration when you need.</li> <li>Hardware Decodec Acceleration: Disabled by default.</li> <li>Color Enhancement: To increase the phone display color. Enabled by default.</li> <li>Image Quality: User can select Low, Middle or High mode.</li> </ul> |

### 8.9 Phone->Ext Key

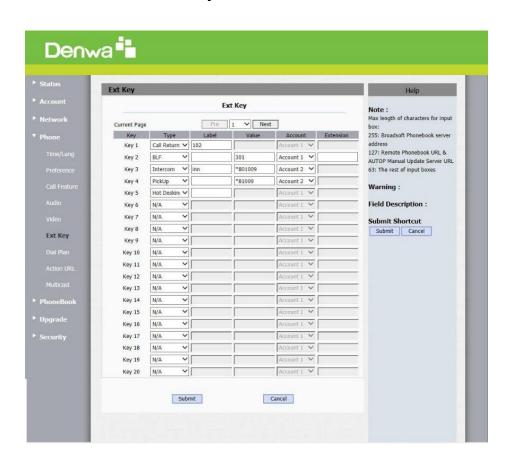

| Sections     | Description                                                  |
|--------------|--------------------------------------------------------------|
| Current Page | DW-820 can support 4 pages Ext Key. 20 Ext Keys for each     |
| Кеу          | Allows user to assign specific feature to the designated key |
|              | on expansion module.                                         |
|              | For keys, the available feature list:                        |
|              | DND, Menu, MSG, Status, Book, Fwd, PickUp, Group PickUp,     |

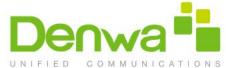

| Intercom,  | Speed  | Dial,  | History, | Favor | ites, R | edial, <i>A</i> | Accou | int, |
|------------|--------|--------|----------|-------|---------|-----------------|-------|------|
| ACD, BLF,  | BLFLis | t,Call | Return,  | Hot D | Desking | , Recor         | d, X  | ML   |
| Browser, D | TMF.   |        |          |       |         |                 |       |      |

## 8.10 Phone->Replace Rule

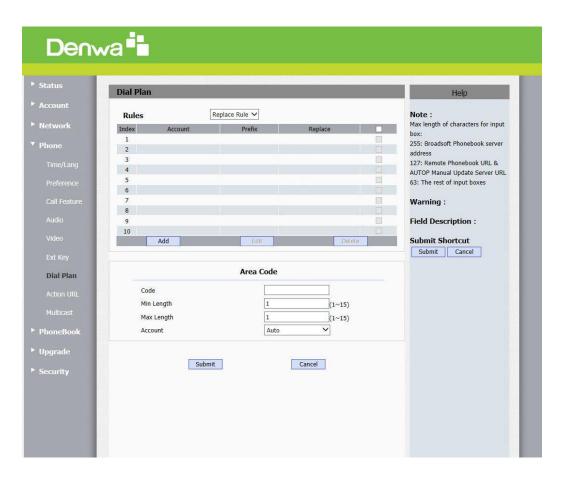

| Sections     | Description                                                   |
|--------------|---------------------------------------------------------------|
| Rules        | Allow user to select Replace rule or Dial-now to display or   |
|              | edit.                                                         |
| Rules Modify | Allow user to modify selected rules information, for replace  |
|              | rule, you can modify related accounts, prefix and replace.    |
| Area Code    | Area codes are also known as NPAs (Numbering Plan Areas).     |
|              | They usually indicate different geographical areas within one |
|              | country. If entered numbers match the predefined area         |
|              | code rule, the IP phone will automatically prefix outgoing    |
|              | number with area code.                                        |
|              | <b>Note</b> : There is only one area code rule supported.     |

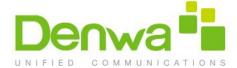

#### 8.11 Phone->Dial Plan

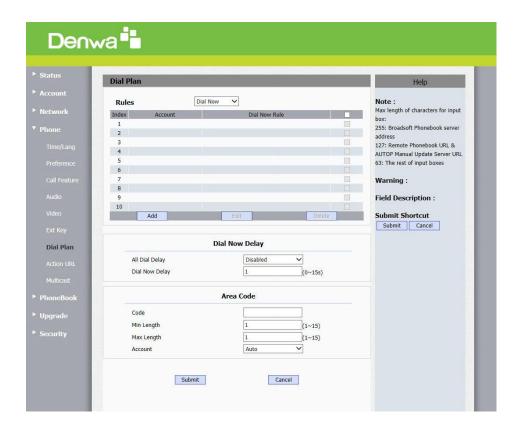

| Sections       | Description                                                                                                    |
|----------------|----------------------------------------------------------------------------------------------------|
| Rules          | Allow user to select Replace rule or Dial-now to display or                                                                                                    |
|                | edit.                                                                                                    |
| Dial Now Delay | Allow user configure dial now delay time for dial now. It means user can configure the IP phone to dial out the phone number automatically after the designated delay time if it match any dial now rule.                                                       |
| Rules Modify   | Allow user to modify selected rules information, for dial-now rule, user can modify related accounts, Dial now Rule itself.                                                                                                    |
| Area Code      | Area codes are also known as NPAs (Numbering Plan Areas). They usually indicate different geographical areas within one country. If entered numbers match the predefined area code rule, the IP phone will automatically prefix outgoing number with area code. |

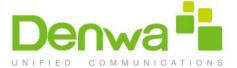

### 8.12 Phone->Action URL

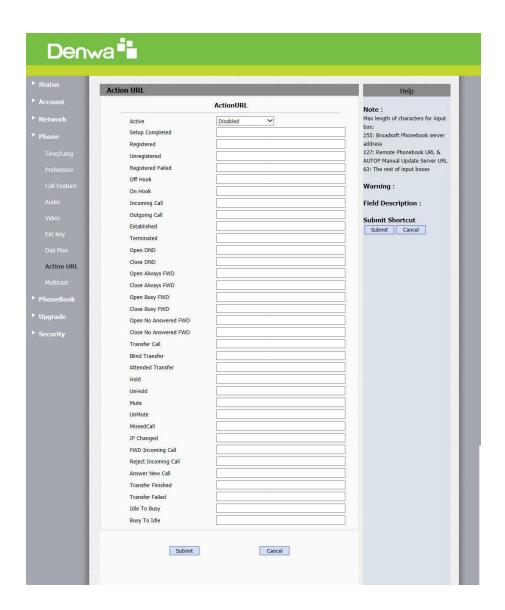

| Sections   | Description                                                                                                    |
|------------|----------------------------------------------------------------------------------------------------|
| Action URL | <ul> <li>To display and configure Action URL settings.</li> <li>Setup Completed: When the IP phone completes startup.</li> <li>Registered: When the IP phone successfully registers an account.</li> <li>Unregistered: When the IP phone logs off the registered account.</li> <li>Register Failed: When the IP phone fails to register an account.</li> <li>Off Hook: When the IP phone is off hook.</li> <li>On Hook: When the IP phone is on hook.</li> <li>Incoming Call: When the IP phone receives an incoming call.</li> <li>Outgoing Call: When the IP phone places a call.</li> </ul> |

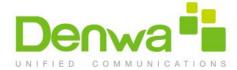

- Established: When the IP phone establishes a call.
- Terminated: When the IP phone terminates a call.
- Open DND: When the IP phone enables the DND mode.
- Close DND: When the IP phone disables the DND mode.
- Open Always Forward: When the IP phone enables the always forward.
- Close Always Forward: When the IP phone disables the always forward.
- Open Busy Forward: When the IP phone enables the busy forward.
- Close Busy Forward: When the IP phone disables the busy forward.
- Open No Answer Forward: When the IP phone enables the no answer forward.
- Close No Answer Forward: When the IP phone disables the no answer forward
- Transfer Call: When the IP phone transfers a call.
- Blind Transfer: When the IP phone blind transfers a call.
- Attended Transfer: When the IP phone performs the semi-attended/attended transfer.
- Hold: When the IP phone places a call on hold.
- UnHold: When the IP phone retrieves a hold call.
- Mute: When the IP phone mutes a call.
- UnMute: When the IP phone un-mutes a call.
- Missed Call: When the IP phone misses a call.
- IP Changed: When the IP address of the IP phone changes.
- FWD Incoming Call: When the IP phone forwards an incoming call.
- Reject Incoming Call: When the IP phone rejects an incoming call.
- Answer New Call: When the IP phone answers a new call.
- Transfer Finished: When the IP phone completes to transfer a call.
- Transfer Failed: When the IP phone fails to transfer a call.
- Idle To Busy: When the state of the IP phone changes from idle to busy.
- Busy To Idle: When the state of phone changes from busy to idle.

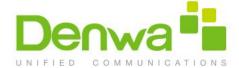

#### 8.13 Phone->Multicast

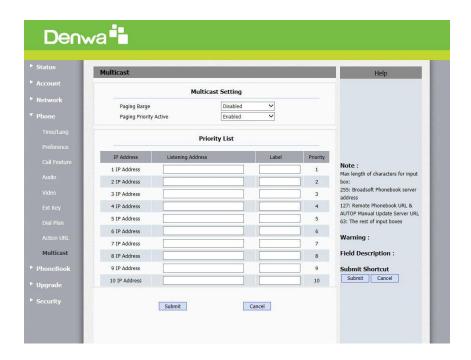

| Sections          | Description                                                                                                    |
|-------------------|----------------------------------------------------------------------------------------------------|
| Multicast Setting | <ul> <li>To display and configure the Multicast setting.</li> <li>Paging Barge: Choose the multicast number ,the range is 1-10.</li> <li>Paging priority Active: Enable o disable the multicast.</li> </ul> |
| Priority List     | <ul> <li>To setup the multicast parameters.</li> <li>Listening Address: Enter the IP address you need to listen</li> <li>Label: Input the label for each listening address</li> </ul>                       |

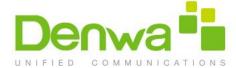

### 8.14 PhoneBook->Local Book

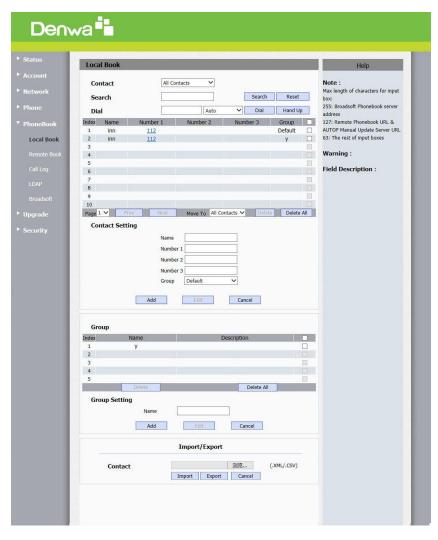

| Sections      | Description                                                                                                    |
|---------------|----------------------------------------------------------------------------------------------------|
| Contact       | <ul> <li>To display and select local contact type.</li> <li>All Contacts: To display or edit all local contacts.</li> <li>Favorites: To display or edit favorites contacts.</li> <li>Black List: To display black list contacts.</li> </ul>               |
| Search        | To search designated contacts from local phonebook.                                                                                                    |
| Dial          | To dial out a call or hangup an ongoing call from Web UI. <b>Note</b> : For this feature, you need to have the remote control privilege to control IP phone via Web UI. Please refer to section "Remote Control" in the Web UI->Phone->Call Feature page. |
| Group         | To display or edit Group contacts.                                                                                                    |
| Group Setting | To display or change Group name, related ringtone or description.                                                                                                    |
| Import/Export | To import or export the contact or blacklist file.                                                                                                    |

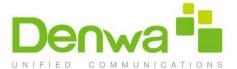

### 8.15 PhoneBook->Remote Book

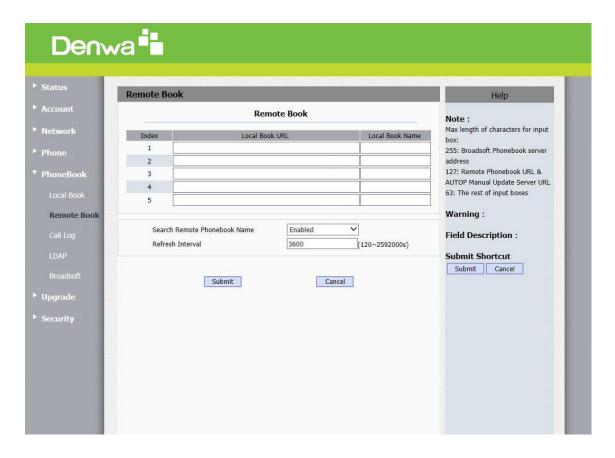

| Sections    | Description                                                                                                    |
|-------------|----------------------------------------------------------------------------------------------------|
| Remote Book | <ul> <li>To display and configure Remote Book settings.</li> <li>Index: To select desired Remote Book item to display and configure.</li> <li>Local Book URL: To configure remote book server address</li> <li>Local Book Name: To configure display remote book name on Phone UI</li> <li>Search Remote Phonebook Name: To enable or disable search remote phonebook name</li> <li>Search Flash Interval: To set interval (Range from 120s to 2592000s)</li> <li>Note: IP phone supports at most 5 remote books. Please refer to your administrator for how to establish a remote book server and how to create remote book xml file.</li> </ul> |

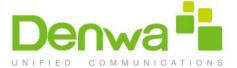

#### 8.16 PhoneBook->Call Log

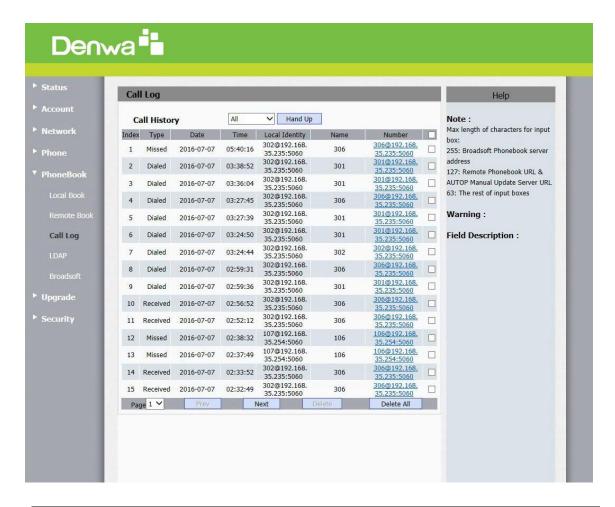

| Sections     | Description                                                        |
|--------------|--------------------------------------------------------------------|
| Call History | To display call history records.                                   |
|              | Available call history types are All calls, Dialed calls, Received |
|              | calls, Missed calls, Forwarded calls.                              |
|              | HangUp: To click to hangup ongoing call on the IP phone.           |
|              | <b>Note</b> : For "HangUp" feature, you need to have the remote    |
|              | control privilege to control IP phone via Web UI. Please refer     |
|              | to section "Remote Control" in the Web UI->Phone->Call             |
|              | Feature page.                                                      |

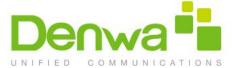

### 8.17 PhoneBook->LDAP

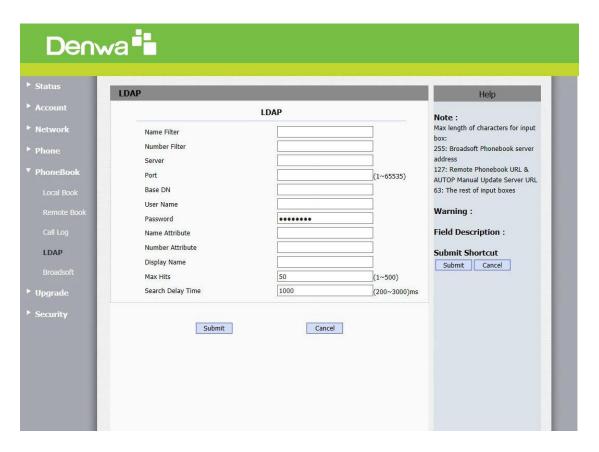

| Sections | Description                                                                                                    |
|----------|----------------------------------------------------------------------------------------------------|
| LDAP     | <ul> <li>To display and configure LDAP phonebook settings.</li> <li>Name Filter: The settings used to tell LDAP server what name attributes to search.</li> <li>Number Filter: The settings used to tell LDAP server what number attributes to search.</li> <li>Server: To configure LDAP server's address.</li> <li>Port: To configure LDAP server's port.</li> <li>Base DN: To configure searching base DN on LDAP server.</li> <li>User Name: To configure user name for accessing LDAP server.</li> <li>Password: To configure password for accessing LDAP server.</li> <li>Name Attribute: To configure which name attributes should be feedback from LDAP server.</li> <li>Number Attribute: To configure which number attributes should be feedback from LDAP server.</li> <li>Display Name: To configure display name on Phone UI</li> </ul> |
|          | when there is any searching result from LDAP server.                                                                                                    |

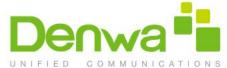

- Max Hits: To configure the maximum size of result response from LDAP server.
- Search Delay Time: To configure delay time before initiate LDAP searching request after you input a value from Phone UI.

**Note**: For setting details, please consult with your system administrator for further information.

#### 8.18 PhoneBook->Broadsoft

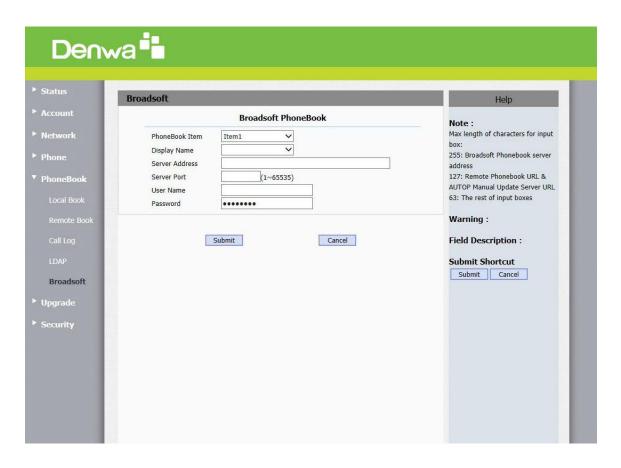

| Sections            | Description                                                                                                    |
|---------------------|----------------------------------------------------------------------------------------------------|
| Broadsoft PhoneBook | <ul> <li>To display and configure Broadsoft PhoneBook settings.</li> <li>PhoneBook Item: To select specific item to configure.</li> <li>Display Name: The name displayed at IP phone's LCD screen when accessed via Phone UI.</li> <li>Server Address: Broadsoft PhoneBook server's address.</li> <li>Server Port: Broadsoft PhoneBook server's port.</li> <li>User Name: Username used to access Broadsoft PhoneBook server.</li> </ul> |
|                     | <ul> <li>Password: Password used to access Broadsoft<br/>PhoneBook server.</li> </ul>                                                                                                    |

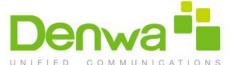

| Note: IP phone supports at most 5 Broadsoft PhoneBook     |
|-----------------------------------------------------------|
| items. For Broadsoft PhoneBook's server address, port,    |
| username and password, you need to consult your Broadsoft |
| service provider for further information.                 |
| , , , , , , , , , , , , , , , , , , , ,                   |

# 8.19 Upgrade->Basic

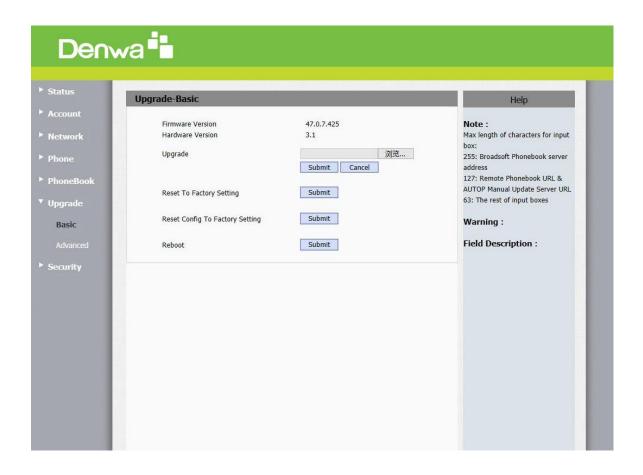

| Sections                 | Description                                                           |  |
|--------------------------|-----------------------------------------------------------------------|--|
| Firmware version         | To display firmware version, firmware version starts with             |  |
|                          | MODEL name.                                                           |  |
| Hardware Version         | To display Hardware version.                                          |  |
| Upgrade                  | To select upgrading zip file from local or a remote server            |  |
|                          | automatically.                                                        |  |
|                          | <b>Note:</b> Please make sure it's right file format for right model. |  |
| Reset to Factory Setting | To setup DW-820 to factory setting.                                   |  |
| Reset Config To Factory  | To setup the configuration file to factory setting.                   |  |
| Setting                  |                                                                       |  |
| Reboot                   | Click Submit to reboot the device                                     |  |

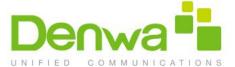

## 8.20 Upgrade->Advanced

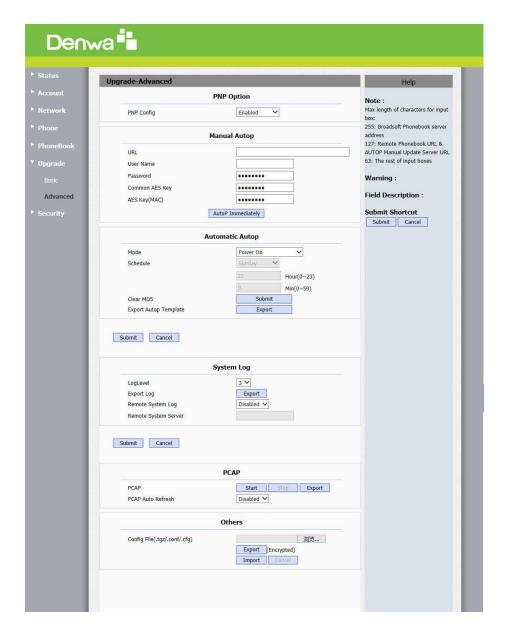

| Sections   | Description                                                                                                    |
|------------|----------------------------------------------------------------------------------------------------|
| PNP Option | To display and configure PNP setting for Auto Provisioning.  • PNP: Plug and Play, once PNP is enabled, the phone will send SIP subscription message to PNP server automatically to get Auto Provisioning server's address.  By default, this SIP message is sent to multicast address 224.0.1.75 (PNP server address by standard). |

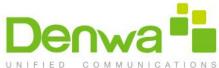

|                   | UNIFIED COMMUN                                                                                                    |
|-------------------|----------------------------------------------------------------------------------------------------|
| Manual Autop      | <ul> <li>To display and configure manual update server's settings.</li> <li>URL: Auto provisioning server address.</li> <li>User name: Configure if server needs an username to access, otherwise left blank.</li> <li>Password: Configure if server needs a password to access, otherwise left blank.</li> <li>Common AES Key: Used for IP phone to decipher</li> </ul>                                  |
|                   | common Auto Provisioning configuration file.  • AES Key (MAC): Used for IP phone to decipher MAC- oriented auto provisioning configuration file (for example, file name could be 0c1105888888.cfg if IP phone's MAC address is 0c1105888888).  Note: AES is one of many encryption, it should be configure only configure filed is ciphered with AES, otherwise left blank.                               |
| Automatical AutoP | To display and configure Auto Provisioning mode settings.  This Auto Provisioning mode is actually self-explanatory.                                                                                                    |
|                   | For example, mode "Power on" means IP phone will go to do Provisioning every time it powers on.                                                                                                    |
| System Log        | To display syslog level and export syslog file.  Syslog level: From level 0~7.The higher level means the more specific syslog is saved to a temporary file.  By default, it's level 3.  Export Log: Click to export temporary syslog file to local PC.                                                                                                    |
| PCAP              | <ul> <li>To start, stop packets capturing or to export captured Packet file.</li> <li>Start: To start capturing all the packets file sent or received from IP phone.</li> <li>Stop: To stop capturing packets.</li> <li>Note: IP phone will save captured packets file to a temporary file, this file maximum size is 1M (mega bytes), and will top capturing once reaching this maximum size.</li> </ul> |
| Others            | To display or configure others features from this page.  Config file: To export or import configure file for IP phone.                                                                                                    |

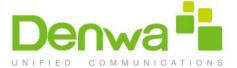

# 8.21 Security->Basic

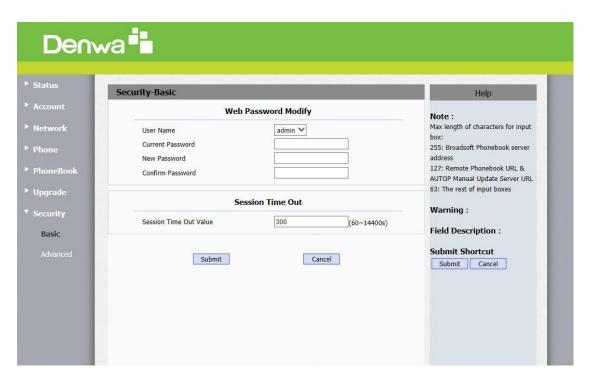

| Sections            | Description                                                                                                    |
|---------------------|----------------------------------------------------------------------------------------------------|
| Web Password Modify | <ul> <li>To modify user's password.</li> <li>User Name: Choose the character you are.(admin or user)</li> <li>Current Password: The current password you used.</li> <li>New Password: Input new password you intend to use.</li> <li>Confirm Password: Repeat the new password.</li> <li>Note: Security is configurable via web only.</li> </ul> |
| Session Timeout     | <ul> <li>Session Time Out Value: Range from 60-14400s. If over the value, users need to login in again.</li> </ul>                                                                                                    |

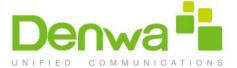

## 8.22 Security->Advanced

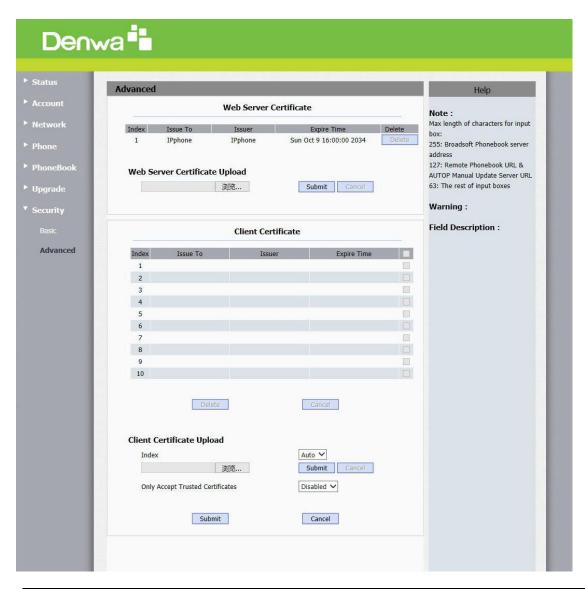

| Sections                  | Description                                                                                                    |
|---------------------------|----------------------------------------------------------------------------------------------------|
| Web Server Certificate    | To display or delete Certificate which is used when IP phone                                                                     |
|                           | is connected from any incoming HTTPs request.                                                                                    |
|                           | Note: The default certificate could not be deleted.                                                                              |
| Web Server Certificate    | To upload a certificate file which will be used as server                                                                        |
| Upload                    | certificate.                                                                                                    |
| Client Certificate        | To display or delete Certificates which is used when IP phone                                                                    |
|                           | is connecting to any HTTPs server.                                                                                               |
| Client Certificate Upload | To upload certificate files, this is used as client certificate.                                                                 |
|                           | <ul> <li>Only Accept trusted Certificates: If this option is<br/>enabled, only trusted certificates will be accepted.</li> </ul> |